# i1 Process Control 5

<u>a sa santa a Tan</u>

manuel de l'utilisateur

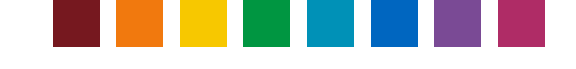

# Table des matières

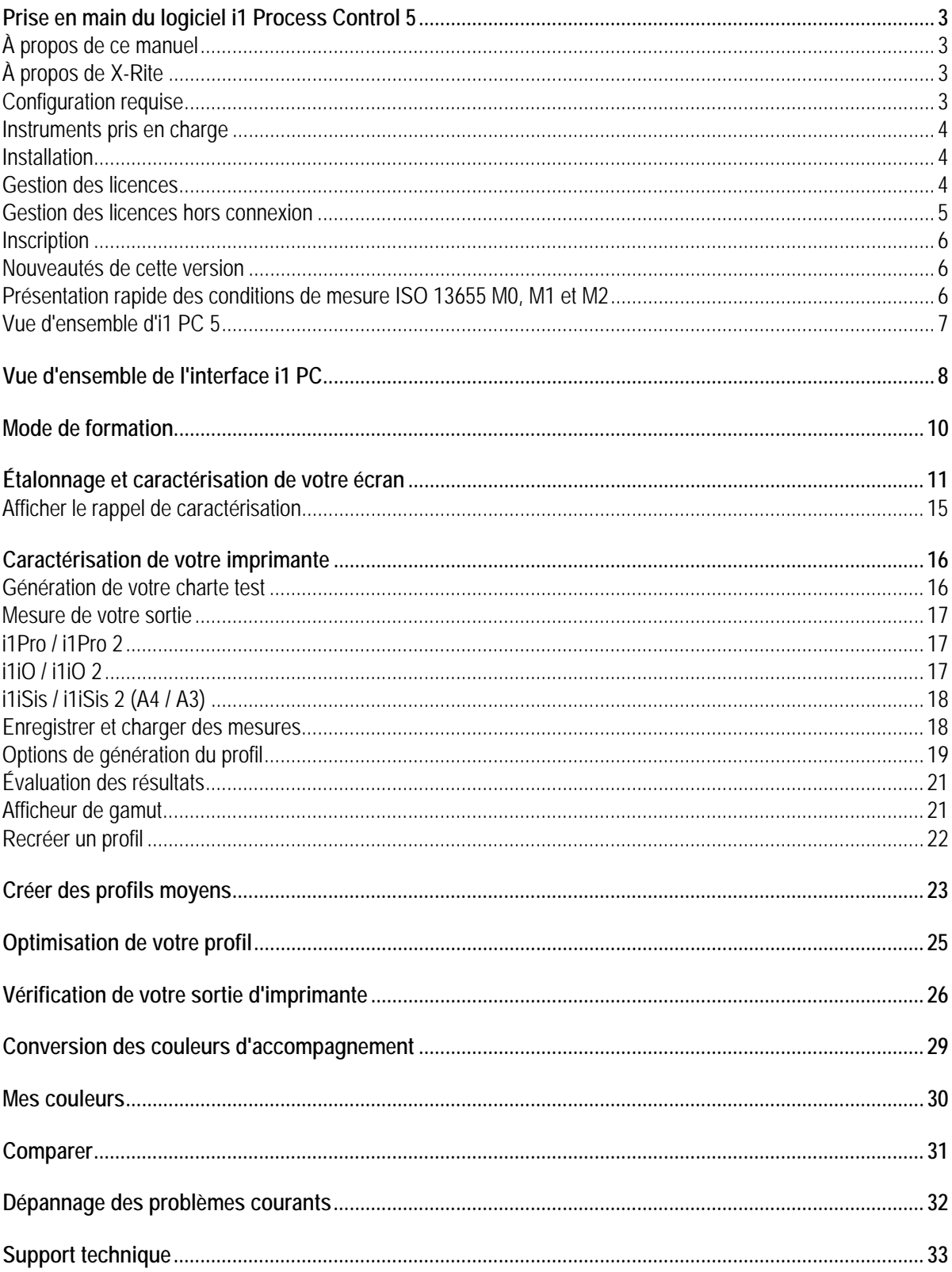

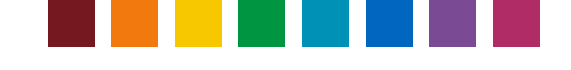

### Prise en main du logiciel i1 Process Control 5

#### **À propos de ce manuel**

Ce document fournit une vue d'ensemble des fonctions du logiciel i1 Process Control 5 pour les périphériques Canon imagePRESS et imageRUNNER Advance.

Ce manuel comprend les sections suivantes :

- Prise en main
- Étalonnage et caractérisation de votre écran
- Caractérisation de votre imprimante
- Créer des profils moyens
- Optimisation de vos profils d'imprimante
- Vérification de la qualité d'impression
- Optimisation de la conversion des couleurs d'accompagnement
- Création et gestion des bibliothèques de couleurs personnalisées
- Dépannage des problèmes courants

Ce manuel est conçu pour vous permettre de tirer le meilleur parti des fonctionnalités offertes par votre logiciel. Cliquez sur l'une des rubriques ci-dessus pour obtenir des informations sur le sujet de votre choix.

#### **À propos de X-Rite**

X-X-Rite est le leader mondial dans les domaines des sciences et des technologies de gestion des couleurs. L'entreprise, qui compte désormais dans ses rangs Pantone, développe, fabrique, commercialise et prend en charge une multitude de solutions novatrices, en particulier des systèmes de mesure, des logiciels, des étalons et des services. L'expertise de X-Rite s'étend à plusieurs disciplines, notamment la création, la sélection, la mesure, la formulation, la communication et l'appariement des couleurs. Autant de spécialités qui permettent aux utilisateurs d'obtenir la couleur correcte à chaque tentative, dès le premier essai, et qui se traduisent par une qualité accrue et une réduction des coûts. X-Rite est présente dans de nombreuses industries : l'imprimerie, l'emballage, la photographie, les arts graphiques, la vidéo, l'automobile, les peintures, les plastiques, les textiles, ainsi que les secteurs médicaux et dentaires.

Pour en savoir plus, visitez le site Web de X-Rite à l'adresse http://www.xrite.com.

#### **Configuration requise**

Windows

- Microsoft ® Windows 7, 8, 10 32 bits et 64 bits (avec les derniers Service Packs et les dernières mises à jour)
- Processeur Intel® Pentium® IV ou supérieur
- 256 Mo de mémoire RAM disponible
- 400 Mo d'espace disque dur disponible
- Résolution minimale du moniteur : 1280 x 1024

#### Macintosh

- Mac OS X version 10.10, 10.11 ou 10.12 avec les dernières mises à jour
- Processeur Intel
- 528 Mo de mémoire RAM disponible
- 400 Mo d'espace disque dur disponible
- Résolution minimale du moniteur : 1280 x 1024

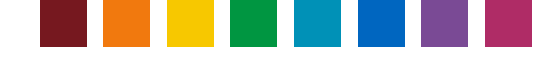

Autres impératifs

- Une connexion Internet est recommandée pour activer le logiciel et rechercher les mises à jour. Si vous ne possédez pas de connexion Internet, contactez Canon pour obtenir de l'aide concernant l'activation de la licence de votre logiciel.
- Vous devez disposer de privilèges administratifs sur votre ordinateur pour pouvoir installer et exécuter i1 PC 5.

#### **Instruments pris en charge**

- i1Pro (M0), i1Pro 2 (M0, M1, M2)
- i1iO et i1iO 2 (M0),
- i1iSis/i1iSis XL (M0, M2)
- i1iSis 2/i1iSis2 XL (M0, M1, M2)

#### **Installation**

Vous pouvez installer i1 PC version 5 sur la version 4. Tous les fichiers de données personnalisés, notamment les présélections de vérification, les paramètres de séparation ou les mesures et les palettes de couleurs d'accompagnement, sont conservés et peuvent être réutilisés dans i1 PC 5.

Avant d'installer la version 5, déconnectez tous les instruments de mesure et fermez les applications en cours d'exécution. Ensuite, lancez i1ProcessControlSetup.exe sur Windows ou i1ProcessControl.dmg sur Mac et suivez les instructions du programme d'installation. Une fois terminé, redémarrez l'ordinateur.

#### **Gestion des licences**

Si vous installez et utilisez i1 PC pour la première fois, vous devez activer la licence avant de pouvoir vous en servir. Le code de licence est imprimé sur l'enveloppe du CD du logiciel.

*Remarque : i1 PC prend en charge l'ajout des modules facultatifs Vérification et Moyenne. L'application principale et chaque module supplémentaire sont activés à l'aide de codes de licence distincts. Vous devez d'abord activer la licence de l'application principale i1 PC. Ensuite, vous pouvez ajouter les modules Vérification et Moyenne.* 

*L'application principale i1 PC et le module Moyenne peuvent fonctionner sous licence sur les instruments i1Pro/i1Pro 2 et i1iSis/i1iSis 2. Le module Vérification ne peut fonctionner sous licence que sur les instruments i1Pro/i1Pro 2, car les gammes utilisées pour vérifier la qualité d'impression ne peuvent pas être mesurées à l'aide d'un périphérique i1iSis.*  La procédure d'activation des licences

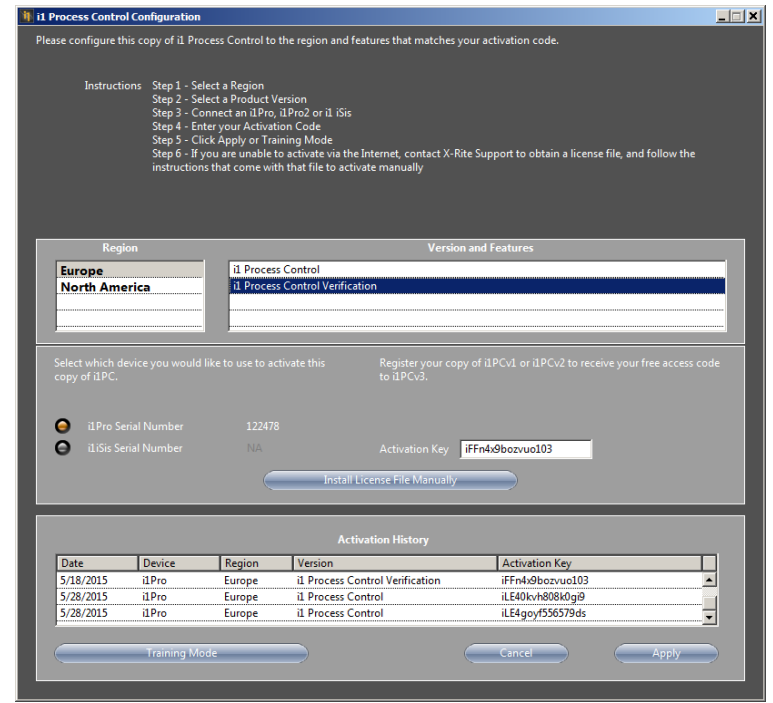

par défaut nécessite une connexion Internet pour communiquer avec le serveur de licences X-Rite. Connectez votre instrument i1Pro 2 ou iSis 2 et lancez le logiciel.

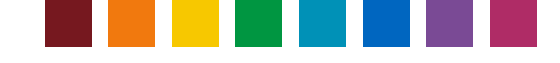

*Conseil* : Si vous disposez des deux périphériques et que vous souhaitez pouvoir utiliser les logiciels (application principale et module Moyenne) en mode sous licence sur l'un ou l'autre, connectez les deux périphériques avant d'activer la licence des logiciels.

Si aucune licence n'est activée, la fenêtre Gestion des licences s'ouvre au démarrage du logiciel. Cette fenêtre répertorie les modules logiciels sous licence et ceux dont la licence n'est pas activée. Quand votre instrument connecté est détecté, le numéro de série s'affiche. Sélectionnez votre région. Le nombre de modules logiciels disponibles varie selon la région. Entrez le code de licence que vous avez reçu avec votre produit, puis cliquez sur Appliquer. Une fois l'activation terminée, vous devez redémarrer le logiciel pour le charger avec le jeu de fonctionnalités sous licence.

Pour ajouter d'autres modules par la suite, ouvrez la fenêtre Gestion des licences (pour cela, sélectionnez Activation > Activer i1Process Control), puis répétez la procédure de licence en entrant un code de licence approprié.

Conseil : Les codes de licence pour l'application principale i1 PC ont le préfixe iLE, ceux pour le module Vérification ont le préfixe iFF, et ceux pour le module Moyenne ont le préfixe iFA. En fonction du code entré, le logiciel identifie automatiquement le type de module que vous souhaitez ajouter. Une licence i1 PC est une licence pour poste unique qui appartient à un seul instrument de mesure.

#### **Paramètres du proxy**

Si vous vous connectez à Internet par le biais d'un serveur proxy et que le processus d'activation des licences vous pose problème, le logiciel i1 PC comprend une option vous permettant de spécifier le serveur proxy et le port que vous utilisez et, en cas de besoin, votre nom d'utilisateur et votre mot de passe. Vous devez fournir ces informations pour permettre au serveur proxy de traiter l'activation de la solution i1 Process Control.

L'outil **Paramètres du serveur proxy X-Rite** est accessible à partir du menu **Activation** dans le logiciel i1 PC. Entrez les paramètres exigés et cliquez sur **Appliquer**.

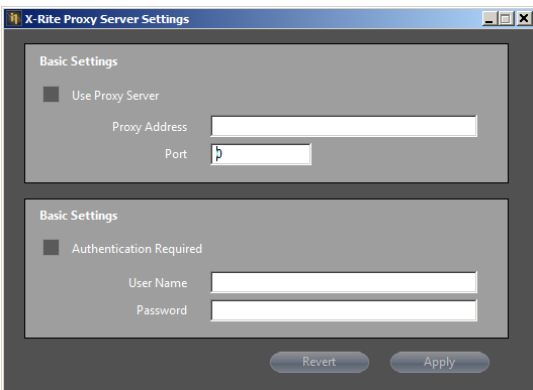

#### **Gestion des licences hors connexion**

Si vous ne pouvez pas vous connecter à Internet ou que le pare-feu de votre réseau vous empêche de récupérer automatiquement votre clé d'activation, contactez le service clientèle de X-Rite à l'adresse https://my.xrite.com/partners/SupportCase.aspx. Veillez à indiquer la clé de licence et le numéro de série de votre instrument. Vous recevrez un **fichier de licence** avec une extension .lic. Pour appliquer ce fichier de licence manuelle, entrez votre code de licence, cliquez sur **Installer un fichier de licence manuellement**, puis

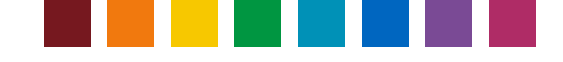

chargez le fichier .lic reçu dans la fenêtre Gestion des licences.

#### **Inscription**

Nous vous recommandons d'inscrire votre logiciel i1 PC. Quand vous lancez le logiciel pour la première fois et qu'il n'est pas encore inscrit, un message vous demande de le faire. Suivez les instructions fournies. Vous pouvez également inscrire le logiciel à tout moment par le biais du menu **Activation > Inscription en ligne** dans le logiciel i1 PC.

#### **Nouveautés de cette version**

- Mise à jour du module Vérification conformément aux spécifications FOGRA 51, ISO 12647-7:2016 et FOGRA MW3 (i1 PC 5.0)
- Prise en charge de la condition de mesure M1 pour les périphériques i1Pro 2 et i1iSis 2 (i1 PC 5.0)
- Ajout de la prise en charge de la norme ISO 15311-2:Rev 2017 (PSD) au module Vérification d'i1 Process Control (i1 PC 5.0)
- Mise à jour de la présélection de vérification « Canon Top Colour 100GSM » conformément à la spécification FOGRA MW 3 (i1 PC 5.0)
- Ajout de l'option de format de papier SRA3 pour l'impression de chartes tests (i1 PC 5.0)
- Possibilité d'enregistrer/charger des données de mesure au format CxF3 (i1 PC 5.1)
- Ajout du module facultatif « Moyenne » pour créer des profils et des données de mesure basés sur des moyennes (i1 PC 5.1)
- Possibilité d'exporter les rapports de vérification au format .csv (i1 PC 5.1)
- Ajout d'une nouvelle version de l'outil i1 Process Control Display (i1 PC 5.1)
- Fenêtre de gestion des licences remaniée pour simplifier la procédure d'activation du logiciel (i1 PC 5.1)

#### **Présentation rapide des conditions de mesure ISO 13655 M0, M1 et M2**

Les instruments X-Rite i1Pro 2 et iSis 2 prennent en charge les nouvelles conditions d'éclairage de mesure ISO 13655 : M0, M1 et M2. Les différents illuminants sont les suivants :

**M0 :** Spectre Tungstène - Illuminant A : utilisé par les spectrophotomètres hérités, notamment les modèles i1Pro et iSis de première génération. Il est adapté aux papiers sans azurants optiques, à la vérification d'épreuves selon FOGRA39 et aux mesures basées sur la densité (étalonnage d'imprimante, linéarisation, etc.)

**M1 :** Illuminant D50 avec spectre UV spécifié : recommandé pour les papiers avec des azurants optiques. Il est exigé pour les vérifications d'épreuves selon FOGRA51.

**M2 :** Filtre UV : adapté aux papiers avec des azurants optiques et à la reproduction personnalisée, mais non conforme aux normes d'impression ISO.

i1Process Control v5 peut désormais générer des mesures M0, M1 et M2 dans le cadre de flux de travail de caractérisation, d'optimisation des profils, de vérification de la qualité d'impression et de traitement des couleurs d'accompagnement.

Si un instrument i1Pro 2 ou iSis 2 est connecté, les différents modes de mesure sont disponibles dans les fenêtres de mesure appropriées. Le mode à utiliser dépend de votre objectif en matière de reproduction des couleurs et de la norme d'impression ISO à laquelle vous souhaitez vous conformer.

*Remarque : i1Process Control v5 ne prend pas en charge les mesures M1 ou M2 avec une table iO2.* 

Vous trouverez plus d'informations sur les normes M ici :

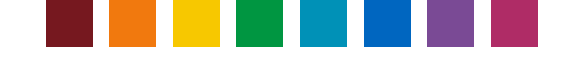

http://www.xrite.com/page/learn-more-about-m-standards

http://www.xrite.com/-/media/xrite/files/whitepaper\_pdfs/l7-510-mfactorwhitepaper/l7-510-mfactorwhitepaperen.pdf

#### **Vue d'ensemble d'i1 PC 5**

i1 Process Control 5 propose des outils de gestion des couleurs et de vérification pour les presses numériques Canon. i1 PC 5 s'articule autour de trois technologies : la mesure des couleurs de X-Rite, la caractérisation ICC et la création de palettes. De conception conviviale et intuitive, l'application i1 PC 5 peut être utilisée au quotidien avec un minimum d'efforts.

Grâce à cette solution, vous pouvez maximiser la technologie imagePRESS et imageRUNNER de Canon dans votre flux de gestion des couleurs pour générer des couleurs cohérentes et des épreuves numériques extrêmement fiables.

- Étalonnez et caractérisez votre écran pour bénéficier de prévisualisations à l'écran précises.
- Caractérisez les imprimantes Canon imagePRESS et imageRUNNER Advance pour garantir des couleurs prévisibles et reproductibles.
- Créer des profils moyens pour garantir une qualité d'impression uniforme avec des systèmes d'impression situés à divers endroits
- Optimisez vos profils d'imprimante pour améliorer la reproduction des couleurs.
- Vérifier la qualité de l'impression en fonction des normes d'impression ISO
- Optimisez les conversions de vos couleurs d'accompagnement.
- Créez et gérez des bibliothèques de couleurs personnalisées.

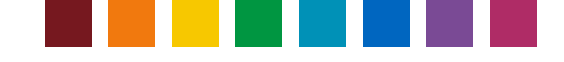

### Vue d'ensemble de l'interface i1 PC

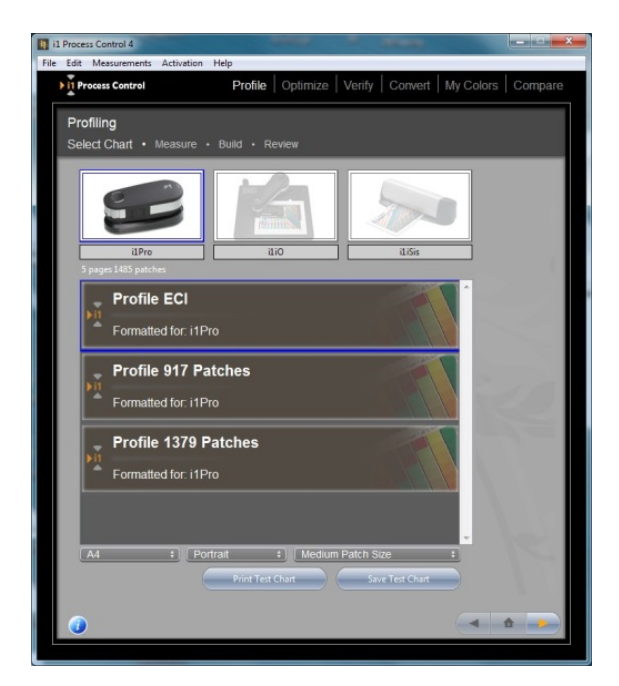

Vous pouvez naviguer dans l'application en cliquant sur les options situées dans la barre de menus située en haut de la fenêtre.

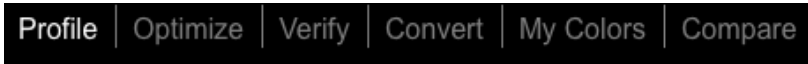

*Remarque : Les options Vérifier et Moyenne ne sont disponibles que si vous avez acquis les licences correspondantes. Pour acheter ces mises à niveau, contactez votre revendeur Canon.* 

La barre d'état vous guide tout au long de chaque étape de votre processus. L'étape actuelle est mise en surbrillance.

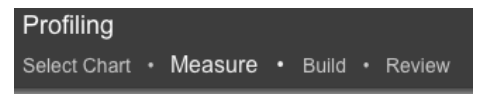

Pour les sections qui nécessitent des mesures, votre ou vos périphériques connectés sont mis en surbrillance.

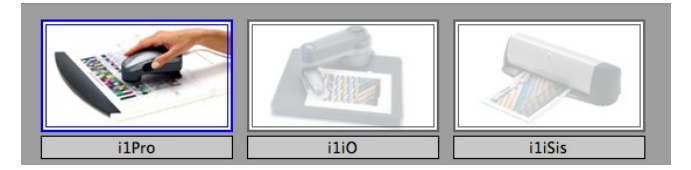

Si un i1Pro 2 est connecté, l'image en surbrillance est celle d'un périphérique i1Pro 2. Il en est de même pour i1iSis et i1iSis 2.

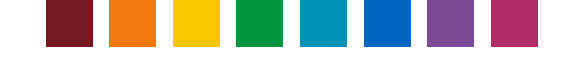

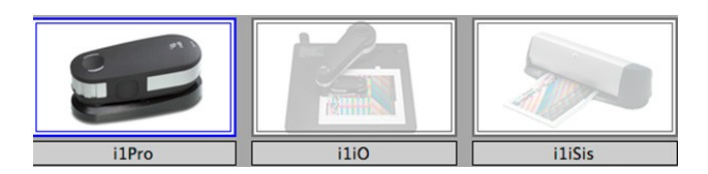

Utilisez les boutons situés en bas à droite du logiciel pour naviguer dans votre flux de travail ou revenir à la page d'accueil.

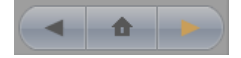

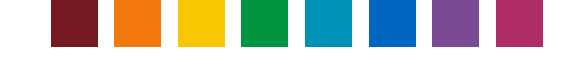

### Mode de formation

Le mode de formation vous permet de simuler des mesures et de naviguer dans l'application sans connecter de périphérique. Toutes les étapes et options du flux de travail sont disponibles, mais vous ne pouvez pas enregistrer le profil ICC et les rapports de vérification. Au lancement de l'application, la fenêtre de configuration et de gestion des licences d'i1Process Control s'affiche. Cliquez sur **Mode de formation**.

*Remarque : En Mode de formation, toutes les fonctions sont activées, y compris les fonctions facultatives Vérification et Moyenne.* 

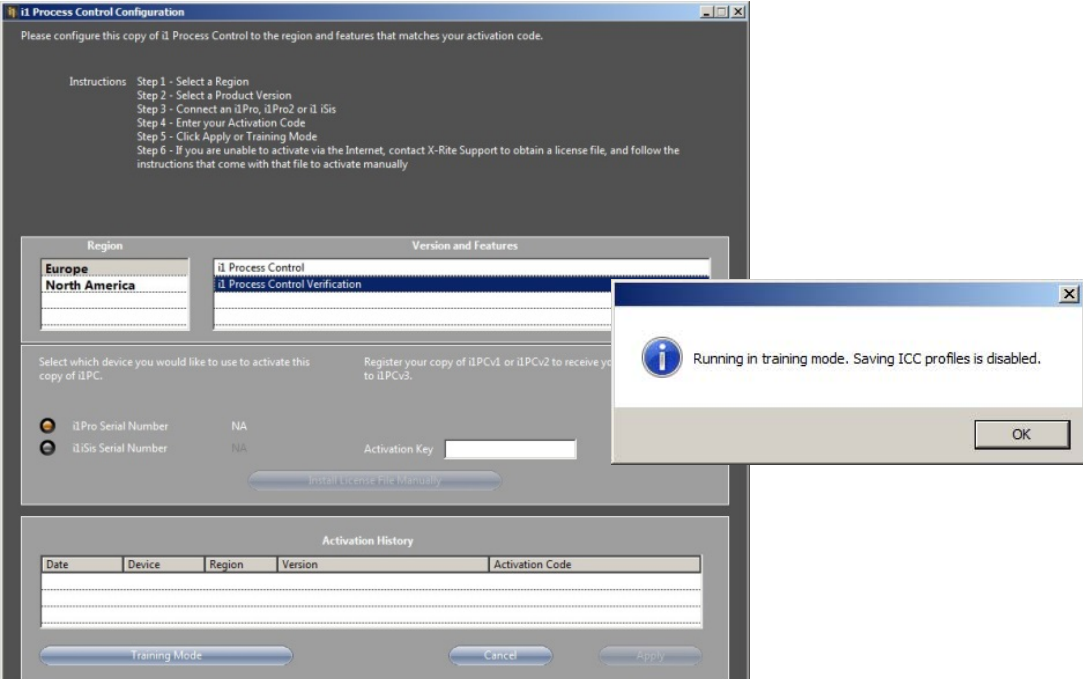

Utilisez normalement le logiciel. Si un flux de travail nécessite la prise d'une mesure pour continuer, cliquez sur le bouton Simuler. Des mesures fictives sont chargées, ce qui vous permet de passer aux étapes suivantes.

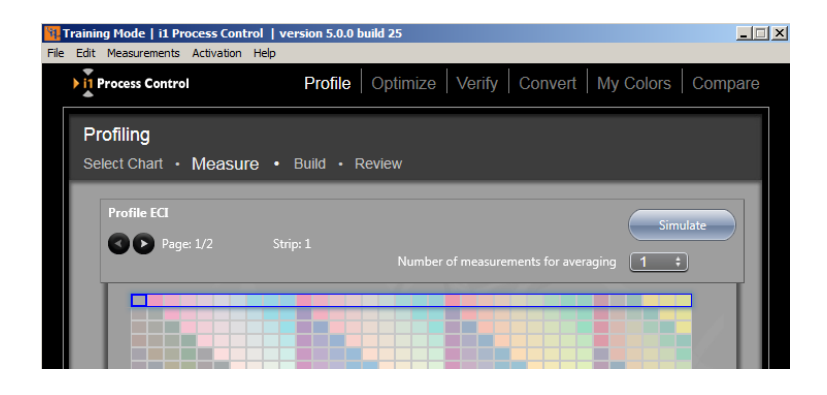

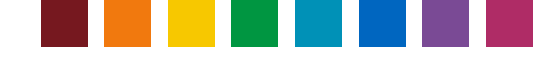

### Étalonnage et caractérisation de votre écran

L'obtention de couleurs fidèles passe par la visualisation précise des couleurs. De légères variations d'un moniteur à l'autre et la dérive des performances de votre moniteur au fil du temps peuvent sérieusement perturber le flux de gestion des couleurs. L'étalonnage et la caractérisation de votre moniteur sont deux procédés visant à le ramener à un état prévisible et reproductible. Grâce aux outils d'étalonnage et de caractérisation pour moniteurs de X-Rite, vous pouvez visualiser correctement votre sortie imprimée et obtenir la bonne couleur à chaque essai.

i1Process Control installe un outil supplémentaire, i1 Process Control Display, qui permet d'étalonner et de caractériser tous vos moniteurs. i1Process Control Display pouvant être lancé sans licence, vous pouvez l'utiliser sur plusieurs postes de travail. Installez i1Process Control sur n'importe quel ordinateur relié à un moniteur à étalonner.

*Remarque : i1Process Control Display prend en charge les instruments i1Pro et i1Pro 2, ainsi que le colorimètre X-Rite i1Display Pro. Étant donné que l'instrument i1Pro/i1Pro 2 est fourni avec le logiciel i1 Process Control de Canon, les instructions suivantes sont basées sur l'utilisation d'un i1Pro 2. Toutefois, la procédure avec i1Display Pro est très similaire.* 

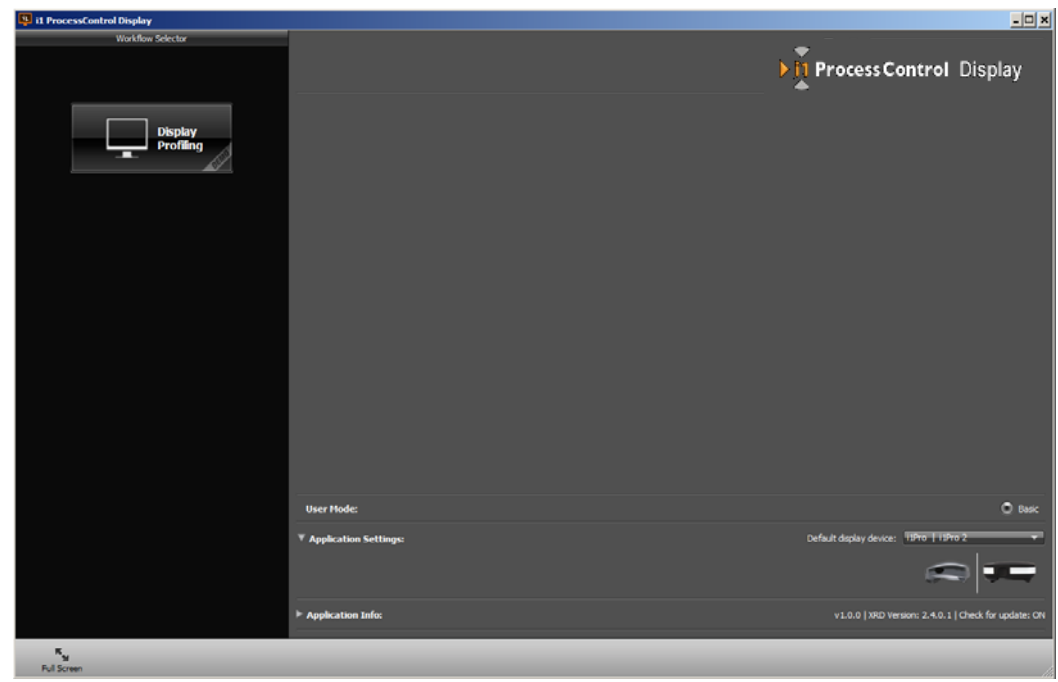

1. Connectez un i1Pro ou un i1Pro 2, puis lancez i1 Process Control Display. Cliquez sur le bouton Caractérisation de l'affichage.

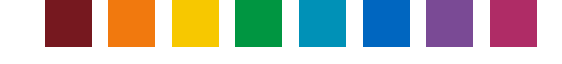

2. À l'étape Paramètres d'affichage, sélectionnez Point blanc, Gamma et Luminance pour définir les valeurs cibles souhaitées. Les paramètres par défaut (D50, 2,2 et 120 cd/m2) constituent un bon point de départ et sont couramment utilisés dans l'industrie des arts graphiques. Il est recommandé de définir le Rapport de contraste avec l'option Natif.

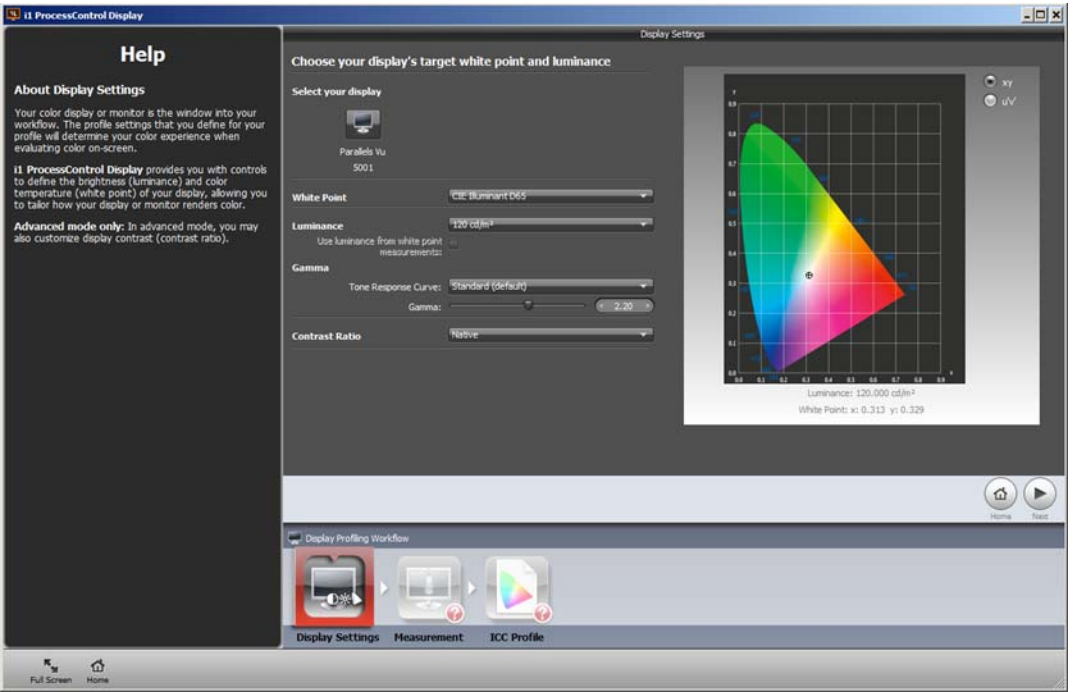

3. Passez à l'étape suivante : Mesure. Désactivez ADC\* et activez Régler la luminosité, le contraste et les gains RVB manuellement pour avoir le contrôle complet de la procédure d'étalonnage. Le nombre de commandes disponibles pour la luminosité, le contraste et la température de couleur (gains RVB) dans le menu de l'écran varie selon le type de moniteur. Si une fonction n'est pas disponible, vous pouvez ignorer l'étape correspondante dans la procédure.

\*Remarque : ADC (Automatic Display Control) permet d'effectuer un étalonnage automatique complet en fonction de paramètres cibles. Cette option nécessite que votre moniteur soit équipé d'une interface DDC (Digital Display Channel). Si ADC est activé, le logiciel vérifie automatiquement si le moniteur connecté et sélectionné dispose d'une interface DDC. Dans l'affirmative, l'étalonnage est effectué entièrement de manière automatique. Dans le cas contraire, le logiciel revient au mode d'étalonnage manuel et vous guide tout au long des étapes nécessaires. Si vous avez connecté un moniteur avancé, activez ADC et continuez. Si les résultats de l'étalonnage ne sont pas satisfaisants, il est possible que l'interface DDC ne fonctionne pas correctement. Désactivez ADC, activez Régler la luminosité, le contraste et les gains RVB manuellement, puis recommencez l'étalonnage pour essayer d'améliorer les résultats.

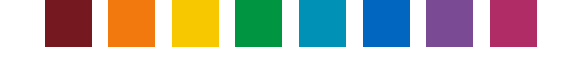

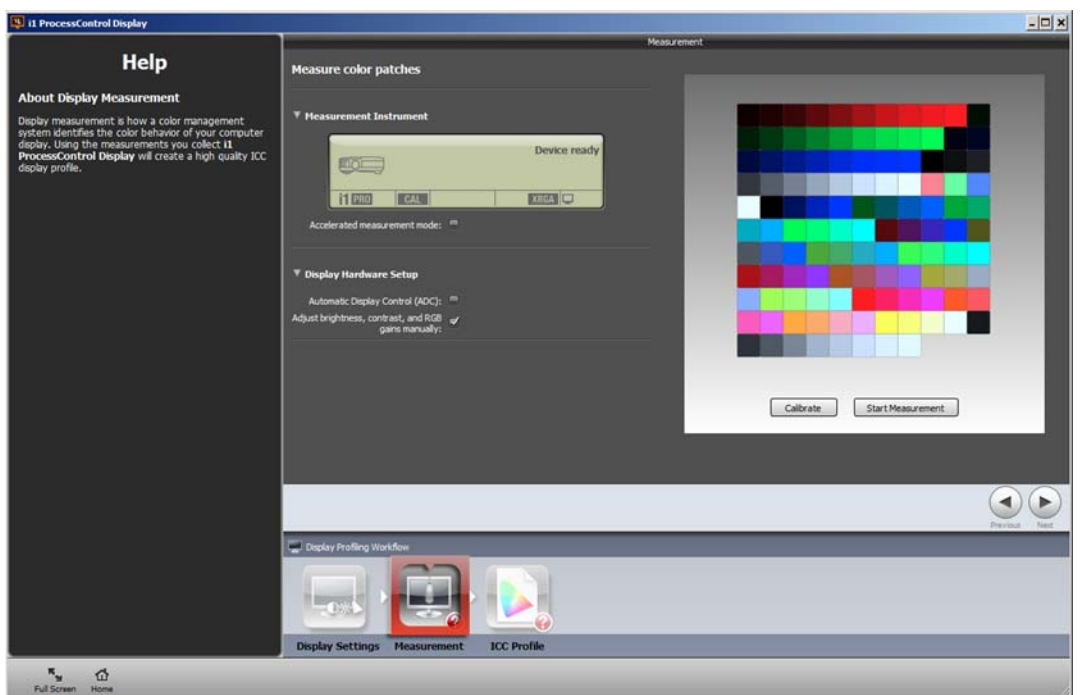

- 4. Cliquez sur Étalonner pour étalonner l'instrument i1Pro (2) sur son carreau blanc.
- 5. Quand l'appareil est prêt, cliquez sur Démarrer la mesure. Suivez les instructions fournies dans l'Assistant. Insérez le périphérique dans son support pour moniteur et placez l'ouverture à peu près au milieu de l'écran. Pour obtenir des mesures précises, il est très important que l'appareil repose bien à plat à l'écran. Confirmez les réglages pris en charge par votre moniteur. Ensuite, cliquez sur Suivant.

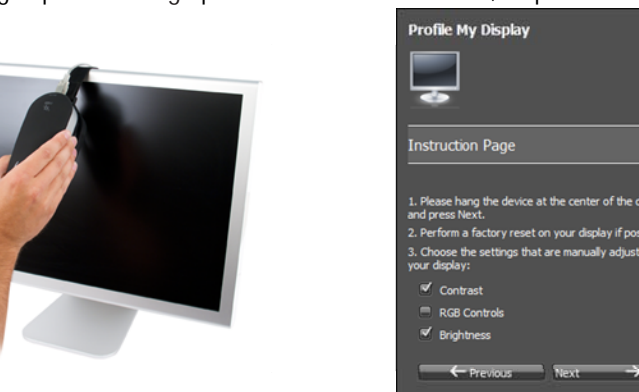

6. Pour régler votre moniteur en fonction de vos paramètres cibles, utilisez les réglages appropriés sur votre moniteur. Avant de poursuivre l'étalonnage, familiarisez-vous avec le fonctionnement de votre écran. Reportez-vous au Manuel de l'utilisateur de votre moniteur.

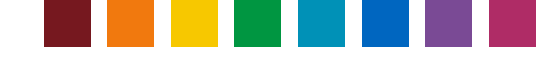

La première étape consiste à régler le contraste. Celui-ci est généralement réglé de manière optimale sur la plupart des moniteurs LCD à leur sortie d'usine. Si le logiciel détecte qu'il est correct, il passe immédiatement à l'étape suivante, à savoir le réglage du point blanc. Après la mesure du point blanc actuel (température de couleur), le logiciel affiche une petite fenêtre qui vous montre comment régler les canaux Rouge, Vert et Bleu de votre moniteur pour atteindre votre valeur cible. Utilisez les gains RVB sur votre moniteur pour effectuer les réglages nécessaires jusqu'à ce que les indicateurs se trouvent au milieu des échelles (ils sont alors marqués d'une coche verte).

*Conseil* : Si un canal est déjà réglé à 100 % sur votre moniteur et que l'indicateur de qualité vous conseille de l'augmenter, diminuez-le à la place. Tous les canaux changent. Continuez de régler le canal le plus loin possible du niveau idéal.

Une fois terminé, cliquez sur **Suivant** pour passer au réglage de la **luminosité**. Modifiez le contrôle de la luminosité sur votre moniteur comme indiqué par le logiciel pour atteindre votre valeur cible.

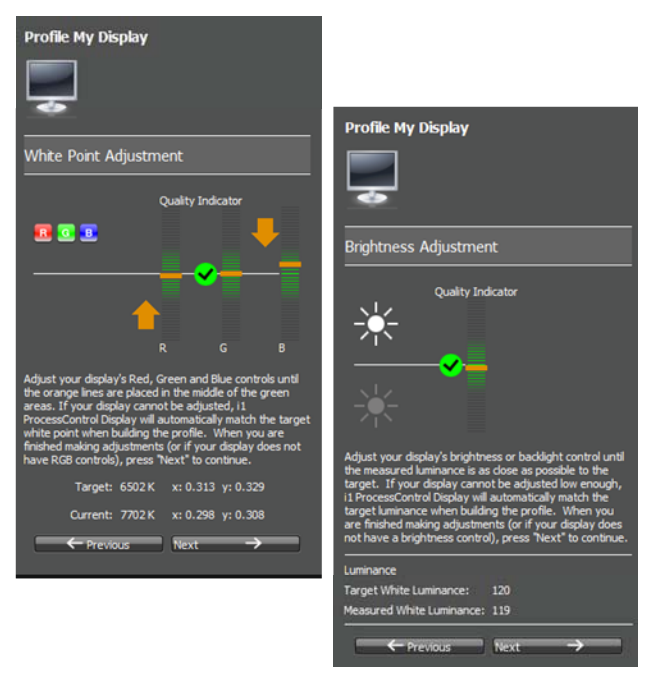

Une fois terminé, cliquez sur **Suivant**. Le logiciel continue de mesurer quelques patchs couleur pour affiner les courbes d'étalonnage, qui seront définies « à la volée » sur votre carte graphique. Après cela, il continue d'afficher d'autres correctifs de couleur (déjà étalonnés) pour la génération du profil ICC.

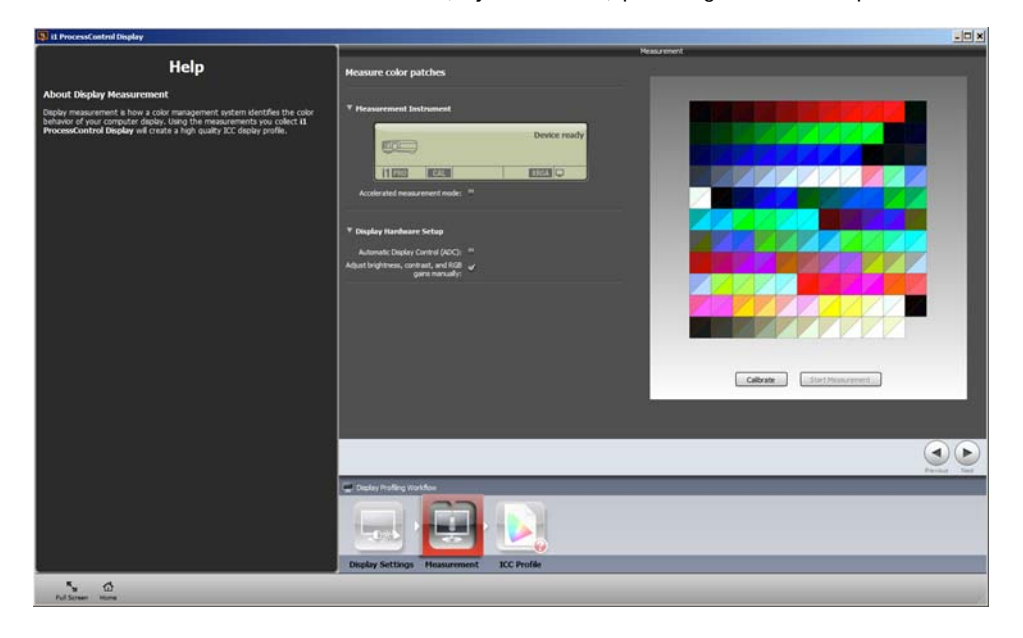

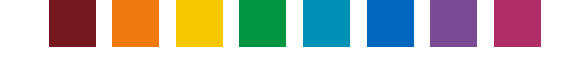

7. Après avoir effectué l'ensemble des réglages et des mesures nécessaires, passez à l'étape suivante, à savoir la création du profil ICC. Entrez un nom significatif, par exemple un nom contenant le modèle du moniteur, les cibles d'étalonnage et la date. Cliquez sur Créer et enregistrer le profil. Le profil est défini automatiquement comme profil actif du moniteur dans le système. Vos applications d'arts graphiques peuvent alors utiliser les informations de ce profil pour afficher correctement les couleurs de vos images.

Cliquez successivement sur les petites icônes situées audessus de la zone de prévisualisation pour passer en revue les valeurs ou courbes d'étalonnage obtenues ou la gamme de couleurs du profil.

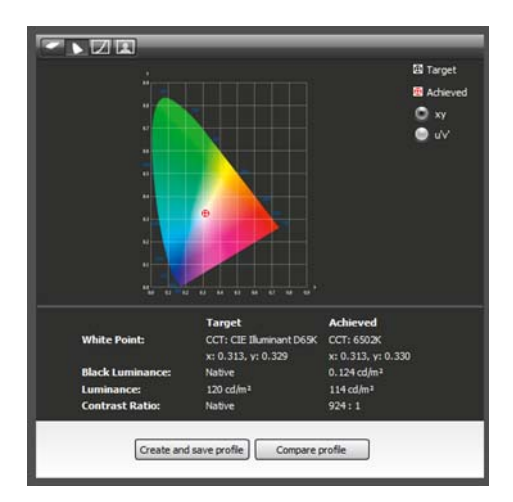

Cliquez sur Comparer le profil pour charger et comparer d'autres profils (créés avec le logiciel i1Process Control Display) au profil actif.

*Conseil* :Pour améliorer la prévisibilité, utilisez les fonctions d'épreuve à l'écran disponibles dans la plupart des applications d'arts graphiques pour visualiser la sortie de vos images sur divers substrats. Cliquez sur le lien cidessous pour en savoir plus sur la mise en place de la gestion des couleurs dans vos applications. http://www.xritephoto.com/ph\_learning.aspx?action=guide

#### **Afficher le rappel de caractérisation**

Pour garantir la précision de votre moniteur, i1 Process Control est doté d'une fonction de rappel qui vous avertit de la nécessité de mettre à jour le profil de votre moniteur. Vous pouvez activer le rappel de création d'un profil dans l'application principale i1Process Control. Accédez au menu **Fichier**, puis sélectionnez **Préférences** pour ouvrir la boîte de dialogue Définir les préférences de rappel. Sélectionnez **Me rappeler de recaractériser cet affichage toutes les**, puis sélectionnez 1, 2, 3 ou 4 semaines.

Une fois cette fonctionnalité activée, une application s'exécute dans la barre d'état système. L'icône de l'application indique l'état du profil du moniteur actif : vert (profil valide) ou rouge (profil non valide). Un message apparaît pour vous indiquer de mettre à jour le profil du moniteur si celui-ci est arrivé à expiration.

Pour démarrer l'application dans la barre d'état système, cochez la case Tray. L'icône présente dans la barre d'état système indique l'état du profil du moniteur actif. Pour recevoir des rappels, l'utilisateur doit cocher la case Rappel de caractérisation.

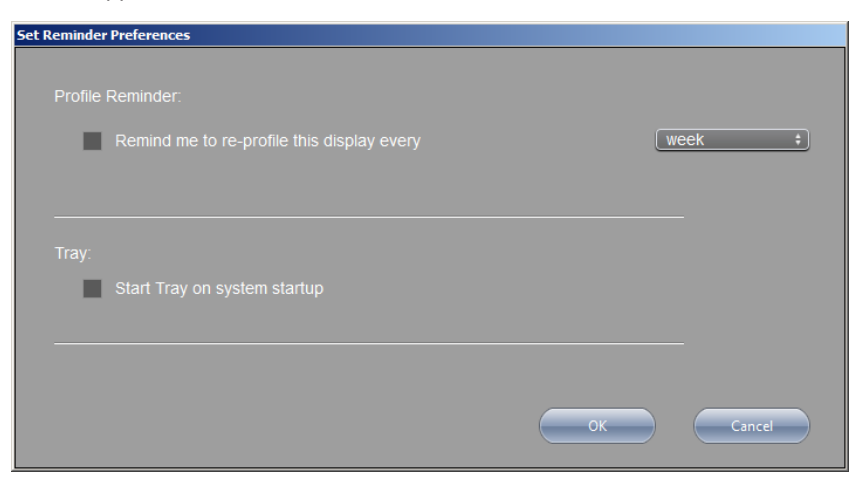

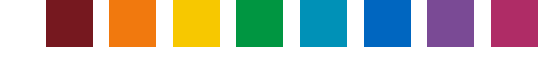

### Caractérisation de votre imprimante

i1 Process Control 5 vous permet de créer des profils de sortie ICC pour votre Canon imagePRESS et votre imageRUNNER Advance. La création de profils d'imprimante précis est une étape indispensable qui garantit la visualisation exacte des impressions, des vérifications rapides, des conversions précises, ainsi que des résultats cohérents et prévisibles.

#### **Génération de votre charte test**

Commencez par sélectionner votre matériel de mesure. i1 PC5 prend en charge l'i1Pro, la table de numérisation i1iO et l'i1iSis (première et deuxième générations).

Sélectionnez la charte test à imprimer. Un indicateur bleu apparaît autour du modèle de patch désiré.

Faites dérouler les menus en bas de la page pour configurer la taille de votre page et la mise en page.

*Conseil :* Si vous mesurez une charte test que vous avez précédemment imprimée, veillez à sélectionner le même instrument, le même modèle de patch et la même taille de page que ceux utilisés au moment de l'impression de la charte afin de minimiser les erreurs de mesure.

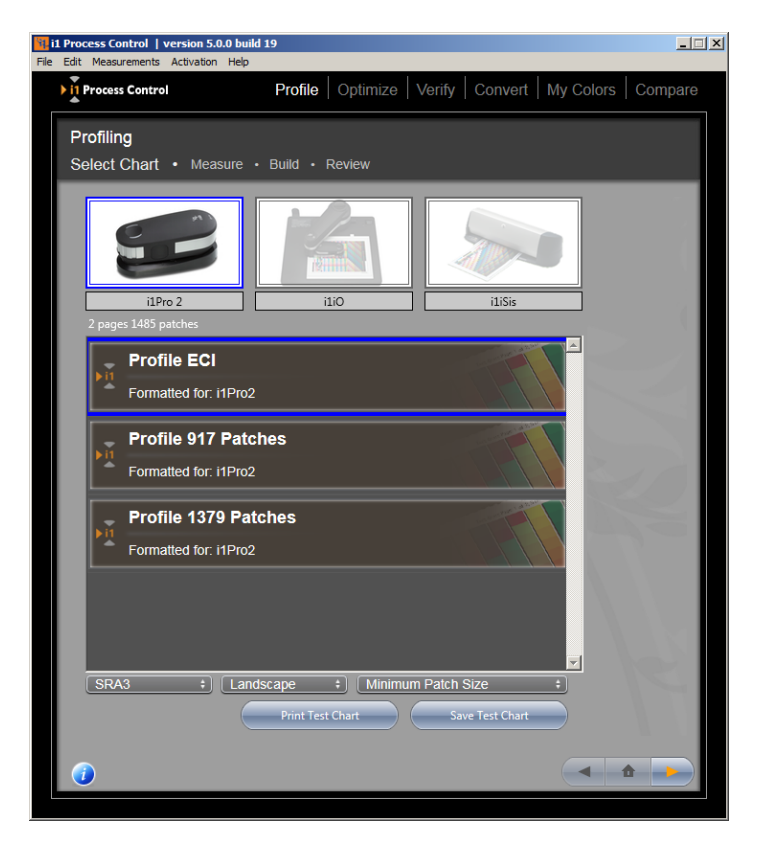

Lorsque vous êtes satisfait de votre configuration, cliquez sur le bouton **Enregistrer la charte test** pour l'enregistrer et l'imprimer à partir d'une autre application. Accédez à l'emplacement où vous voulez enregistrer vos images de charte test, sélectionnez le type de fichier (TIFF ou PDF), puis sélectionnez **Enregistrer**. i1 PC crée une image pour chaque page de la charte test. Vous pouvez également cliquer sur le bouton **Imprimer une charte test** pour imprimer votre charte directement à partir d'i1Process Control. Si vous avez déjà imprimé votre charte test, cliquez sur la flèche à droite pour passer à l'écran de mesure.

*Conseil :* Un profil d'imprimante ICC décrit le comportement de couleur actuel de votre processus d'impression et les facteurs qui ont un impact sur celui-ci, notamment le type de papier utilisé, les paramètres d'impression, l'état de l'étalonnage, etc. Imprimez votre charte test sur votre imprimante linéarisée. Pour cela, sélectionnez correctement les supports d'impression et les paramètres de qualité et veillez à n'appliquer aucune gestion des couleurs. Reportez-vous au manuel de l'utilisateur de votre moteur RIP (par exemple, Fiery ou Prism) pour savoir comment désactiver les conversions de couleurs ICC.

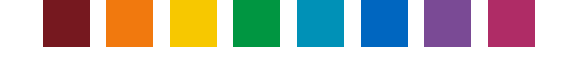

#### **Mesure de votre sortie**

Après avoir imprimé votre charte test, vous êtes prêt à la mesurer. Suivez les instructions ci-dessous selon le type d'instrument que vous utilisez.

#### **i1Pro / i1Pro 2**

Placez votre charte test sur le support. Alignez la première ligne avec l'ouverture dans la règle.

Veillez à désactiver l'option **Mode de mesure d'accompagnement** pour pouvoir mesurer la charte en mode balayage.

Si vous utilisez un i1Pro 2, sélectionnez la condition d'éclairage de mesure souhaitée (M0, M1, M2). Pour plus d'informations, consultez

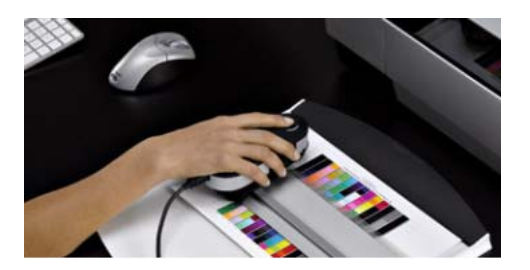

'Présentation rapide des conditions de mesure ISO 13655 M0, M1 et M2' dans la section 'Prise en main d'i1Process Control'.

Si le logiciel indique que votre instrument n'est pas étalonné, appuyez sur le bouton **Étalonner** pour étalonner l'i1. Vérifiez que votre i1Pro est positionné correctement sur le carreau blanc d'étalonnage. L'étalonnage peut prendre environ une minute.

Fixez la charte au support pour la maintenir en place pendant la mesure. En commençant par la zone blanche, appuyez sur le bouton de mesure de l'i1Pro jusqu'à ce qu'un signal sonore se fasse entendre.

Faites glisser l'i1Pro sur la zone de mesure à une vitesse régulière. Maintenez le bouton de mesure enfoncé jusqu'à ce que vous atteigniez la zone blanche, puis relâchez-le. Avant de passer à la ligne suivante, vérifiez la ligne à l'écran pour vous assurer qu'aucun patch n'a été omis. Déplacez la règle pour l'aligner avec la ligne suivante, puis répétez le processus.

*Conseil :* Si vous éprouvez des difficultés à mesurer la charte test de bout en bout, faites-la pivoter de 90 degrés et essayez de la mesurer de haut en bas.

#### **Seuil d'identification de ligne**

L'identification automatique des lignes avec l'i1Pro ou l'i1Pro 2 (avec ou sans table iO) anticipe les mesures dans une gamme DeltaE spécifique par rapport aux patchs de couleur de référence. Si un patch de couleur mesuré ne figure pas dans cette gamme, le logiciel affiche un message d'erreur et vous demande de remesurer une ligne.

Si une charte ne peut pas être mesurée en mode balayage, même si elle est imprimée correctement (sans échelle, sans gestion des couleurs, et avec une linéarisation et un type de papier correctement sélectionnés), vous pouvez essayer d'augmenter le **Seuil d'identification des lignes** dans le menu **Mesures** du logiciel. Faites preuve de prudence si vous modifiez cette valeur (lisez les notes correspondantes dans la fenêtre de cette option).

#### **i1iO / i1iO 2**

Connectez l'i1Pro/i1Pro 2 à l'i1iO/i1iO 2. Positionnez avec précaution l'i1Pro à l'emplacement prévu jusqu'à ce qu'il s'enclenche. Sur un i1iO 2, fermez l'obturateur sur la glissière pour insérer correctement l'i1Pro/i1Pro 2 et ouvrir la cible de positionnement.

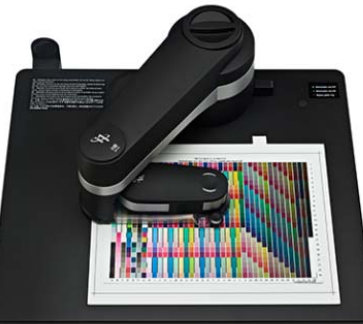

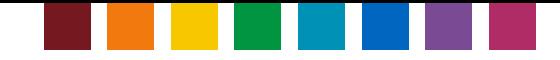

*Conseil :* Aucune lumière ne doit s'échapper de l'optique lorsque l'i1iO prend des mesures. Si ce n'est pas le cas, arrêtez la mesure et repositionnez l'i1Pro.

Cliquez sur le bouton Configurer dans la page Mesure pour ouvrir la page de configuration de l'i1iO. Cliquez sur le bouton Étalonner pour étalonner le périphérique, puis alignez la charte avec les première, deuxième et troisième coordonnées de votre charte test. Cliquez sur le bouton Mesurer pour prendre la mesure.

**Conseil :** Il peut arriver que la deuxième ou la troisième coordonnée se trouve dans une zone non encrée de la charte. Veillez à sélectionner la bonne coordonnée, et non le patch encré situé audessus. Si vos mesures échouent ou si vous notez que votre i1iO mesure la charte test en diagonale, arrêtez la mesure et resélectionnez vos coordonnées.

*Remarque : Les modes de mesure M1 et M2 ne sont pas pris en charge par i1Process Control sur un i1iO 2 auquel est relié un i1Pro 2.* 

#### **i1iSis / i1iSis 2 (A4 / A3)**

*Conseil :* Si vous utilisez cette unité pour la première fois, veillez à ouvrir le verrou de tête situé sous l'instrument avant de mesurer.

Connectez le câble d'alimentation et le câble USB à l'i1iSis. Mettez l'unité en marche en appuyant sur le bouton situé à l'arrière de celle-ci. Une lumière verte doit s'allumer à l'avant de l'unité.

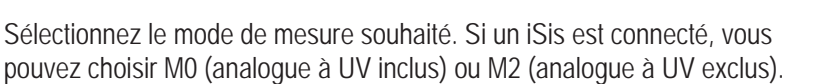

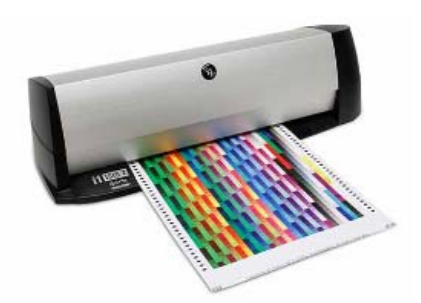

Si un iSis 2 est connecté, les options M0, M1 et M2 sont disponibles. Pour plus d'informations, consultez 'Présentation rapide des conditions de mesure ISO 13655 M0, M1 et M2' dans la section 'Prise en main d'i1Process Control'.

Lorsque vous y êtes invité, insérez votre charte test dans l'iSis. Veillez à ce qu'elle reste droite et alignée par rapport au guide gauche lorsque vous l'alimentez dans l'instrument.

Une fois la mesure terminée, examinez rapidement l'indicateur de patchs partagés. Si les informations de référence ne correspondent pas au patch mesuré (par exemple, une référence verte et une mesure rouge), revenez en arrière et remesurez votre charte test avant de générer votre profil.

#### **Enregistrer et charger des mesures**

i1PCv5 vous permet d'enregistrer des mesures de chartes de test au format CxF3 (Color Exchange Format) et de les recharger. Vous pouvez ainsi calculer des profils à une date ultérieure ou utiliser ces mesures dans le cadre de la procédure Moyenne pour créer des profils moyens (voir le chapitre suivant). Ces fichiers incluent des données spectrales et LAB pour la condition de mesure sélectionnée, ainsi que les données des patchs CMJN de la charte test.

Une fois les mesures terminées, cliquez sur Enregistrer. La boîte de dialogue qui s'ouvre propose un nom de fichier et un répertoire par défaut pour enregistrer les mesures du profil (toutefois, vous pouvez modifier le nom de fichier et le répertoire). Nous vous recommandons de stocker les fichiers dans ce répertoire, car il est ouvert par défaut lorsque vous chargez un fichier dans le cadre de la procédure Caractérisation ou Moyenne.

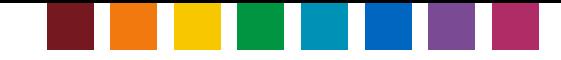

Les répertoires préconfigurés pour les mesures de profil sont les suivants : Windows: C:\Users\<nom\_utilisateur>\Documents\i1ProcessControl\ProfileMeasurements Mac : <nom\_utilisateur>\\Documents\i1ProcessControl\ProfileMeasurements

Conseil : Les fichiers CxF d'i1PC ne sont pas compatibles avec les versions actuelles du logiciel i1Profiler de X-Rite (v1.7.1). Pour enregistrer des fichiers CxF provenant d'i1PC en tant que fichiers compatibles avec i1Profiler, appuyez sur la touche Maj et cliquez sur Enregistrer. Un message indique que le fichier est enregistré pour i1Profiler. Notez que cette version du fichier ne pourra plus être ouverte dans i1PC.

Pour charger un fichier CxF enregistré dans i1PC, cliquez sur Charger. Si un fichier sélectionné ne correspond pas à la cible de caractérisation qui a été choisie à la première étape de la procédure Caractérisation, la cible présélectionnée est remplacée. Par ailleurs, la condition de mesure du fichier chargé remplace la condition sélectionnée dans le logiciel. Après avoir chargé un fichier de mesure, vous pouvez passer à la génération d'un profil.

#### **Options de génération du profil**

Définissez vos paramètres de génération du noir pour votre profil. Vous avez le choix entre des paramètres prédéfinis ou personnalisés.

Vous pouvez enregistrer vos propres paramètres personnalisés comme **Paramètres de séparation par défaut**. Entrez les paramètres désirés, puis cliquez sur **Enregistrer les paramètres de séparation** pour enregistrer le fichier. Vous pouvez par la suite charger les paramètres personnalisés à partir de la liste Paramètres de séparation par défaut.

*Remarque : Vous pouvez supprimer les paramètres de séparation personnalisés, mais pas les paramètres standard. Cliquez sur l'icône moins à droite de la liste pour supprimer vos paramètres de séparation personnalisés*.

La **couverture maximale** définit la quantité totale de toner désirée. Si le paramètre approprié dépend de votre combinaison substrat/toner, la valeur 320 constitue souvent un bon point de départ.

*Conseil :* Si vous n'êtes pas sûr de la valeur à définir pour la couverture maximale, imprimez

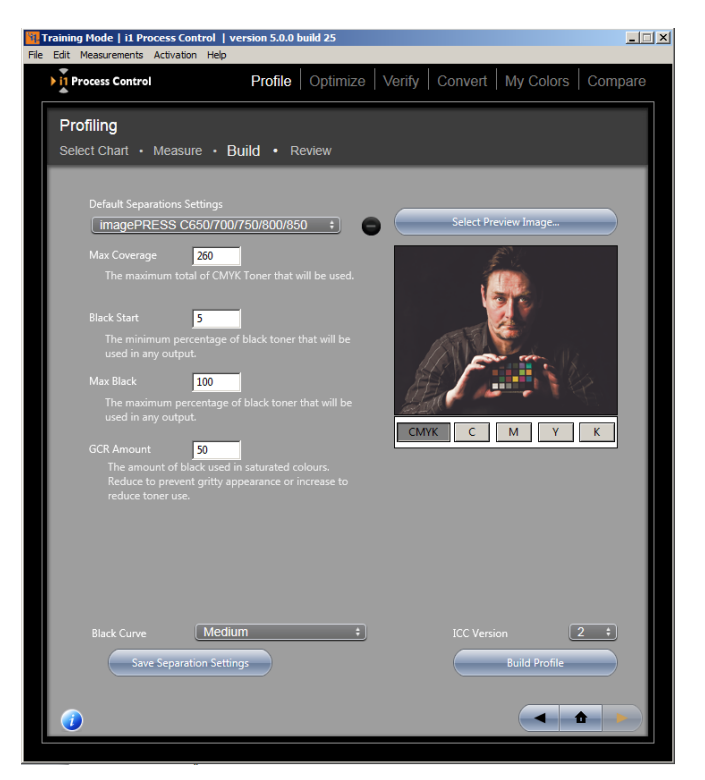

une charte test à différents paramètres de couverture. Recherchez les problèmes apparents, comme le bronzage ou l'accumulation de toner (ce qui indique une trop grande quantité de toner) ou des couleurs plates et désaturées (ce qui indique que vous devez augmenter la couverture).

**Noir-début** détermine le niveau à partir duquel les combinaisons de cyan, de magenta et de jaune sont remplacées par du noir. Si vous utilisez une valeur basse, il est possible que vous constatiez des taches noires visibles dans les zones de hautes lumières et les tons de chair. Le paramètre optimal dépend de la taille de vos particules de toner, mais la valeur 20 constitue souvent un bon point de départ.

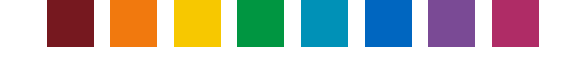

**Noir-max.** est la quantité maximale de noir utilisée par votre profil. Par exemple, si vous ne constatez aucun gain de densité supplémentaire entre 90 % et 100 % de couverture, vous n'avez pas besoin de toner supplémentaire. Définissez le noir maximum au point le plus bas qui vous apporte une densité satisfaisante. *Conseil :* Générez une image avec des étapes de 1 % entre 85-100 % à des fins d'évaluation visuelle.

**GCR-Qté** Cette échelle contrôle la quantité de GCR qui est implémentée dans vos couleurs saturées. Augmentez cette valeur si vous voulez utiliser moins de toner et réduisez-la si vous voulez utiliser moins de noir dans les couleurs saturées.

*Remarque : Le remplacement du composant gris (GCR) remplace les combinaisons de cyan, de magenta et de jaune par du noir. Des niveaux élevés de GCR utilisent moins de toner et génèrent des sorties plus conformes, cela étant dû au fait que vous ne tentez pas de maintenir 3 canaux de couleur en équilibre. D'autre part, les niveaux plus bas peuvent apparaître moins granuleux et présenter des couleurs plus riches. Le paramètre optimal dépend de votre imprimante, de votre papier et, parfois, de votre fichier image. Faites des essais avec les outils ci-dessous pour rechercher les meilleurs paramètres pour votre sortie.*

**Courbe du noir :**Utilisez cette option pour déterminer la façon dont le GCR est distribué dans vos créations CMJ.

**Version ICC :**Indiquez si vous voulez générer un profil ICC version 2 ou 4.

Cliquez sur les boutons **C**, **M**, **J** et **N** situés sous l'exemple d'image pour visualiser vos séparations de couleur pendant que vous apportez des modifications. Cliquez sur le bouton **Sélectionner une image de prévisualisation** pour choisir une image de prévisualisation.

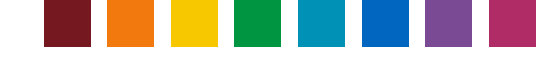

#### **Évaluation des résultats**

Une fois votre profil généré, utilisez les outils d'évaluation de profil proposés par i1 Process Control pour confirmer que votre imprimante produit de meilleurs résultats.

Sélectionnez Infos générales dans le menu déroulant de la zone d'évaluation.

Les valeurs L\*a\*b du blanc du papier et de chaque canal de couleur s'affichent. Examinez rapidement ces valeurs et la référence visuelle pour vous assurer que vos couleurs primaires ont été mesurées correctement.

À droite, vous pouvez voir les courbes de votre profil (progression linéaire de chaque canal de 0 à 100 % de couverture). Recherchez des signes évidents, tels que des aplatissements ou des pics dans un canal. Si vous remarquez de tels phénomènes, votre imprimante peut ne pas se comporter de façon prévisible et la précision de votre profil peut être affectée. Pour corriger ce problème, reportez-vous au processus de linéarisation décrit dans le manuel d'imagePRESS pour vérifier que vous obtenez bien les niveaux de densité attendus pour le canal affecté.

Si vous le souhaitez, vous pouvez rouvrir un profil existant et effectuer la dernière étape de caractérisation pour vérifier les propriétés du profil. Accédez à Informations sur le profil dans le menu Fichier d'i1Process Control pour rouvrir un profil.

Si vous disposez aussi d'une licence pour le module

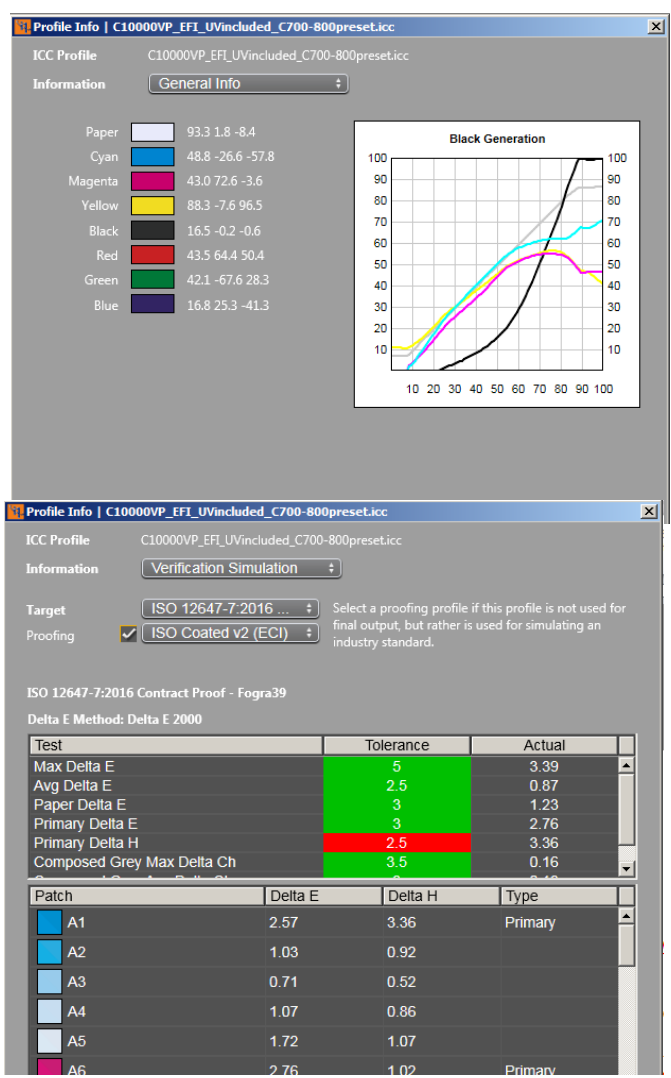

facultatif i1Process Control Verification, l'évaluation du profil vous permet de vérifier si le profil répond à une norme de vérification d'impression. Sélectionnez **Informations sur le profil et vérification** dans le menu **Fichier**, puis choisissez le fichier de profil d'imprimante Canon cible à vérifier. Dans la boîte de dialogue Informations sur le profil qui s'ouvre, vous pouvez examiner à nouveau les résultats sous **Informations générales**. Sélectionnez **Simulation de vérification** pour vérifier si votre profil d'imprimante peut simuler un standard d'impression ISO donné. Dans la section Cible, sélectionnez une présélection de vérification désirée. Dans le menu **Épreuvage**, sélectionnez un profil de simulation désiré (par exemple : ISO Coated). Les résultats indiquent désormais si votre profil d'imprimante Canon parvient ou non à simuler la condition d'impression sélectionnée (par exemple : ISO Coated).

Si vous êtes en dehors des tolérances attendues, effectuez les étapes suivantes pour tenter d'améliorer vos résultats.

- Examinez votre linéarisation pour vérifier que votre imprimante n'a pas dérivé.
- Vérifiez que le type de papier que vous utilisez peut simuler la spécification de type de papier de la condition d'impression sélectionnée ou qu'il correspond directement à cette spécification.
- Exécutez i1Diagnostics sur votre instrument pour vérifier qu'il mesure correctement.

#### **Afficheur de gamut**

Utilisez l'**Afficheur de gamut** pour évaluer visuellement votre profil et vous assurer qu'il n'y a pas d'erreurs

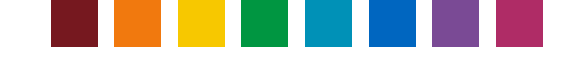

significatives dans le calcul du profil. Vous pouvez sélectionner plusieurs profils et les afficher simultanément. Les tracés apparaissent dans les graphiques 2D et 3D. Vous pouvez manipuler les tracés 3D dans l'espace à l'aide de votre souris. La flèche dans le tracé 2D indique la transition en fonction du profil et du mode de rendu. Seuls les tracés situés dans le plan +-5 L\* sont affichés.

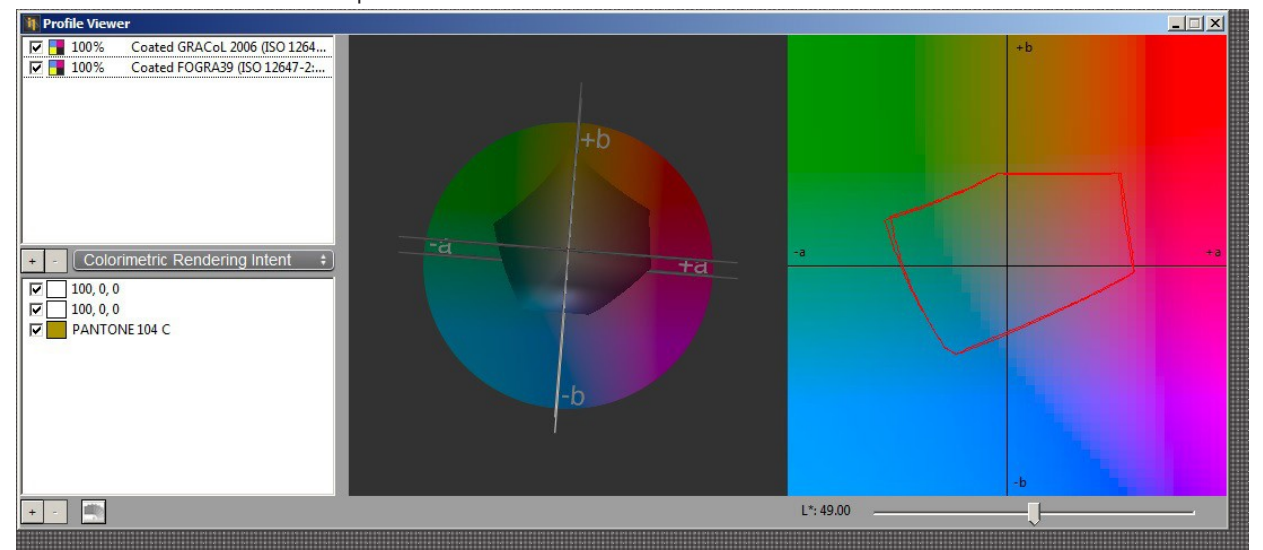

Sélectionnez le profil pour modifier le niveau de transparence du gamut de 0 à 100 % (valeur par défaut : 100). Cliquez sur le nuancier coloré en regard du profil pour régler les couleurs de l'écran afin de pouvoir les comparer facilement. Cliquez sur le bouton + au centre pour ajouter un autre profil et comparer le gamut. Cliquez sur le bouton - au centre pour supprimer un profil sélectionné.

Sélectionnez le mode de rendu Colorimétrique ou Relatif.

Cliquez sur les boutons + et - dans la partie inférieure pour créer et supprimer des tracés. La couleur apparaît dans un patch. Les valeurs L\*a\*b\* peuvent être modifiées. Si Pantone est sélectionné, seul le nom de la couleur est affiché.

Cliquez sur le bouton dans la partie inférieure pour ouvrir une boîte de dialogue permettant de sélectionner PantoneBook et PantoneColor. Faites glisser le contrôle L\* pour faire passer la section du gamut dans le graphique 2D.

#### **Recréer un profil**

I1 PC vous permet de recréer un profil sans avoir besoin de remesurer les patchs cibles. Cela fonctionne avec tous les profils qui ont été créés avec la même application i1 PC. Accédez au menu **Fichier > Recréer un profil** et sélectionnez un profil dans la liste des profils disponibles. Apportez les modifications souhaitées aux paramètres de séparation, puis enregistrez-les sous un autre nom.

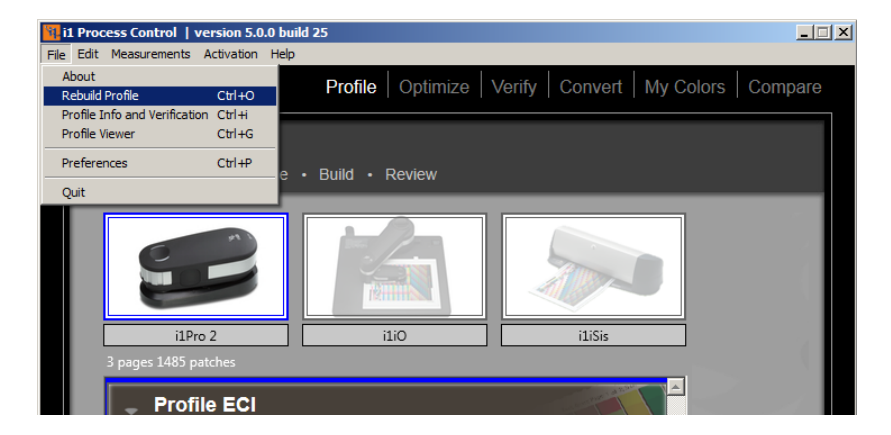

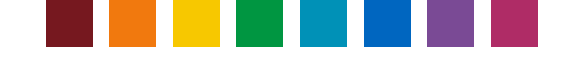

### Créer des profils moyens

i1PC v5 inclut un module facultatif (qui fonctionne avec une licence distincte) qui permet de calculer la moyenne de données de mesure et de créer un profil moyen à partir de ces données. Ce module peut notamment servir à unifier la sortie couleur de plusieurs moteurs d'impression se trouvant dans différents sites de production.

*Remarque : Pour obtenir une licence pour le module Moyenne, contactez Canon.* 

La fonction **Moyenne** prend en charge le chargement, la comparaison et le calcul de la moyenne de fichiers CxF3 issus de chartes tests mesurées dans le cadre de la procédure **Caractérisation** d'i1PC.

Remarque : Vous pouvez également charger, comparer et calculer la moyenne de mesures enregistrées dans le cadre de la procédure **Vérification** d'i1PC. Bien qu'il ne soit pas recommandé de calculer la moyenne de ces fichiers, l'utilisation de la fonction Comparaison (décrite ci-dessous) permet de comparer directement les mesures de vérification.

Pour lancer le calcul de la moyenne, cliquez sur **Moyenne** dans la fenêtre d'accueil d'i1PC. Cliquez sur + pour charger les fichiers de mesure à utiliser pour le calcul de la moyenne. La boîte de dialogue d'ouverture des fichiers affiche par défaut le dossier **Mesures de profil**. Utilisez les touches Maj ou Ctrl pour sélectionner plusieurs fichiers simultanément. Le calcul de la moyenne nécessite l'ouverture de fichiers basés sur la même charte test avec le même nombre et les mêmes ID de patchs couleur. Toutefois, vous pouvez prendre les mesures avec différents instruments. Par exemple, le graphique de caractérisation ECI peut être mesuré avec un i1Pro 2 et un i1iSis 2.

#### *Conseil* :

Nous vous recommandons de calculer la moyenne de fichiers ayant la même condition de mesure (M0, M1 ou M2). Cependant, à des

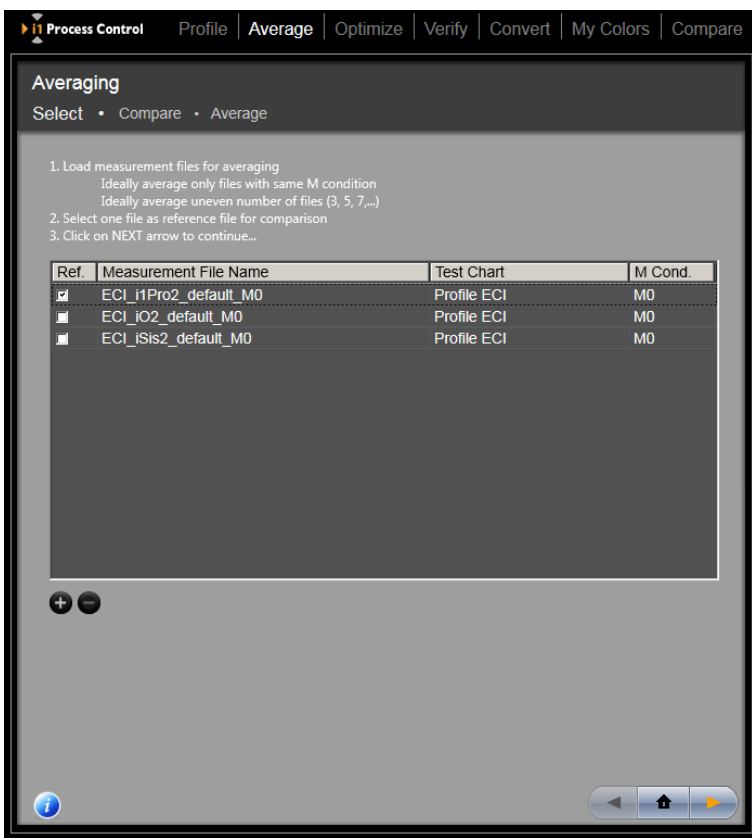

fins d'analyse, il peut être intéressant de comparer les données M0, M1 et M2 pour connaître les différences ou voir l'impact des azurants optiques dans un papier d'impression.

Utilisez de préférence des fichiers de mesure issus des mêmes modèles d'imprimante et utilisant les mêmes conditions d'impression (configuration, papier, encres, etc.) pour le calcul de la moyenne. Plus les écarts entre les données de mesure sont élevés, plus la qualité résultante du profil moyen est réduite. Dans l'idéal, calculez la moyenne d'un nombre impair de fichiers pour obtenir de meilleurs résultats du point de vue statistique.

Après avoir chargé tous les fichiers de mesure souhaités, sélectionnez un fichier à utiliser comme fichier de

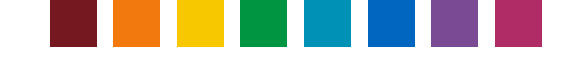

référence dans l'étape de comparaison. Le fichier de référence n'affecte pas le résultat de la moyenne, mais il est nécessaire de sélectionner une référence pour créer un point de départ pour les calculs de comparaison.

Cliquez sur la flèche **Suivant** pour passer à l'étape **Comparer**. Cette étape vous permet de comparer vos

fichiers de mesure et de supprimer ceux que vous souhaitez exclure du calcul de la moyenne. Le fichier de référence sélectionné apparaît en haut à gauche de l'Assistant. Le menu déroulant en haut à droite contient tous les autres fichiers sélectionnés. Passez de l'un à l'autre pour comparer chaque fichier à votre référence et examinez les statistiques DeltaE.

Sélectionnez la formule DeltaE désirée (DeltaE 2000, '94, '76 ou CMC). Les patchs couleur avec un contour jaune identifient les 10 % des patchs avec les valeurs DeltaE les plus élevées. Déplacez le curseur sur un patch couleur pour afficher les valeurs LAB et DeltaE dédiées pour ce patch unique.

En comparant tous les jeux de données et en examinant les statistiques DeltaE, vous pouvez identifier les fichiers présentant un écart exceptionnellement plus élevé que les autres. Pour exclure de tels fichiers, cliquez sur **Supprimer de la liste**.

Après comparaison et obtention d'une liste finale de fichiers à utiliser pour le calcul de la moyenne, cliquez sur la flèche **Suivant**. La liste qui apparaît sur l'écran suivant répertorie tous les fichiers qui seront utilisés pour calculer la moyenne. S'il reste des fichiers à exclure, retournez à l'étape précédente pour les supprimer. Ensuite, passez à l'étape **Moyenne**.

Une fois votre liste de fichiers finalisée, cliquez sur **Calculer la moyenne et enregistrer**. Le logiciel calcule une moyenne arithmétique et enregistre le fichier correspondant au format CxF3. Par défaut, le fichier est enregistré dans le dossier présélectionné.

Une fois le calcul de la moyenne terminé, vous pouvez cliquer sur **Accéder à la caractérisation** pour créer directement un profil à partir de la moyenne. Vous êtes redirigé à l'étape **Paramètres du profil** dans le cadre de

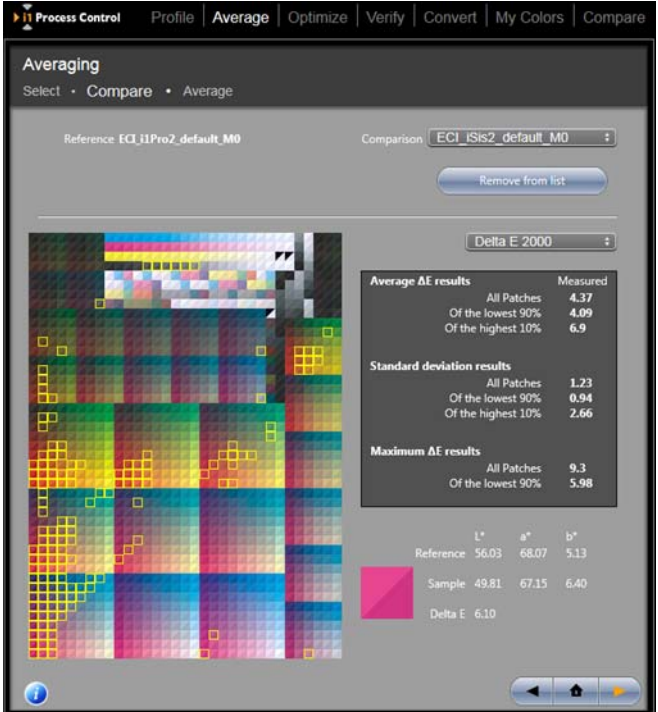

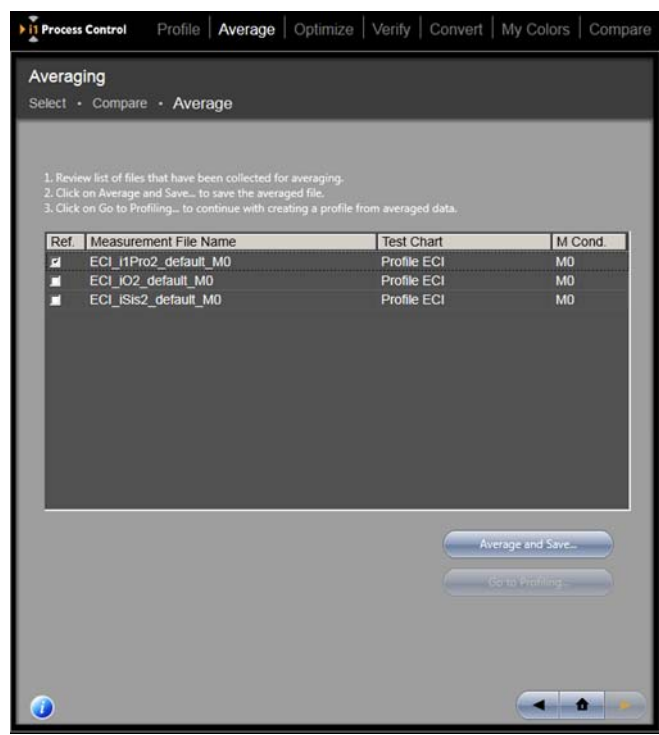

la procédure **Caractérisation** d'i1PC. Vous pouvez également quitter la procédure **Moyenne**, et charger la moyenne à tout moment dans la procédure **Caractérisation** et l'utiliser pour créer un profil.

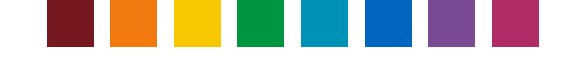

### Optimisation de votre profil

L'optimisation de votre profil permet de vous assurer que les couleurs critiques dans votre sortie sont converties le plus fidèlement possible.

Le processus est simple :

- Tout d'abord, créez un profil ICC personnalisé avec i1Process Control.
- Sélectionnez **Optimiser** et choisissez la cible désirée ou une collection de couleurs personnalisée.
- i1Process Control génère une charte test unique basée sur vos couleurs principales. Imprimez et mesurez cette charte.
- Le logiciel calcule alors les différences entre le profil ICC et la couleur mesurée réelle pour vous donner la sortie la plus proche possible.

Vous pouvez optimiser vos profils autant de fois que vous le souhaitez, le processus étant sans perte.

Après avoir optimisé votre profil, utilisez les outils disponibles pour déterminer le degré de similarité par rapport aux couleurs cibles.

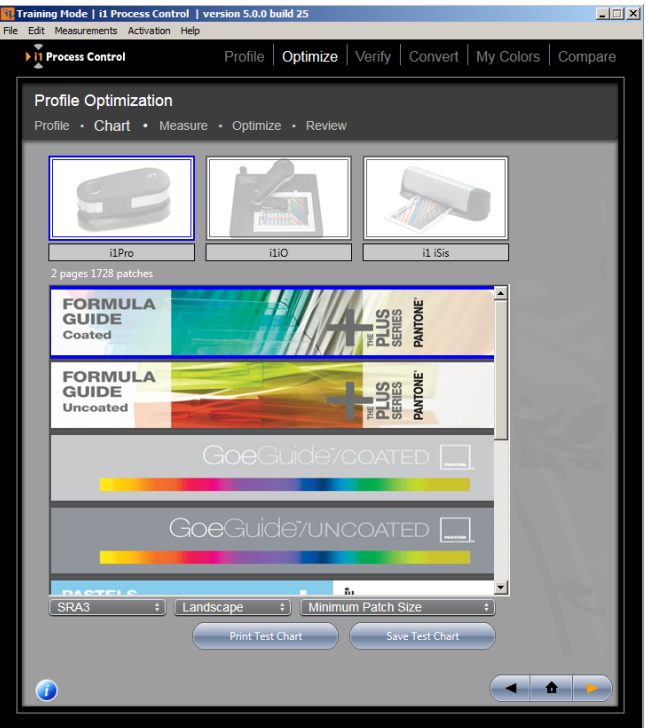

*Conseil :* Au cours d'une procédure d'optimisation de profil, vérifiez que la charte test d'optimisation nouvellement créée est imprimée dans les mêmes conditions que celles utilisées pour imprimer la charte test du profil initial. Vous devez notamment utiliser le même état de linéarisation sur l'imprimante, utiliser les mêmes paramètres de support d'impression et de qualité d'impression, désactiver les conversions ICC, etc. En plus de cela, vous devez utiliser les mêmes conditions de mesure pour mesurer la charte d'optimisation imprimée. Si les conditions d'impression et de mesure entre le profil d'origine et la procédure d'optimisation viennent à différer, l'optimisation peut se détériorer.

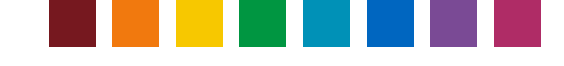

### Vérification de votre sortie d'imprimante

*Remarque : Le module Verification est une option à licence séparée du logiciel i1 Process Control. Pour acheter cette mise à niveau, contactez votre revendeur Canon. Deux fonctions sont ajoutées : la fonction Vérifier dans l'Assistant principal du logiciel i1 PC et la fonction Informations sur le profil et vérification dans le menu Fichier du logiciel.*

La fonction **Vérifier** vous permet de déterminer si votre sortie d'impression est conforme à une condition d'impression souhaitée, comme une norme ISO ou une norme d'impression personnalisée. i1 PC comprend les présélections de vérification suivantes :

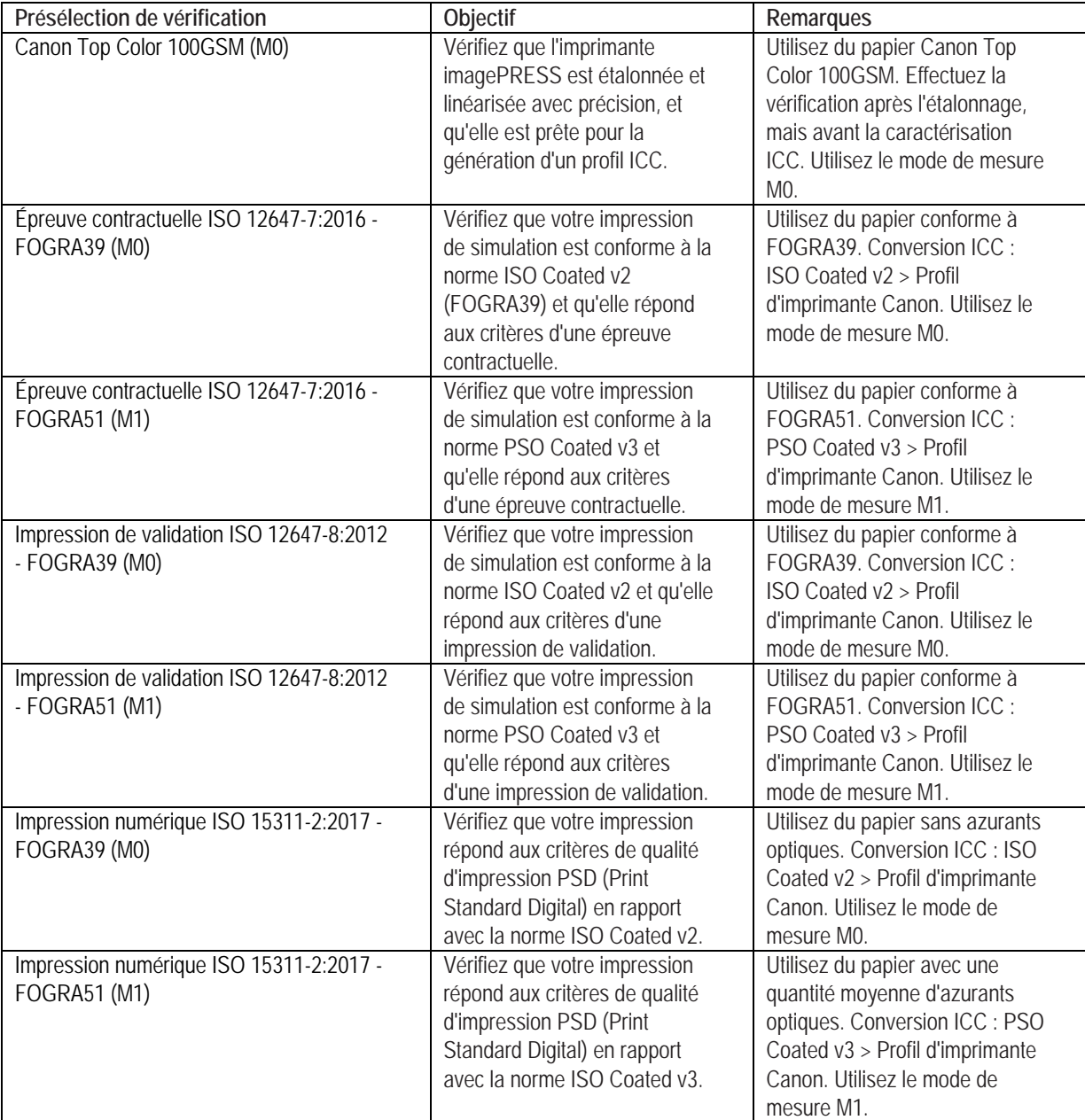

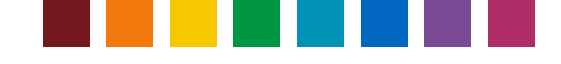

Toutes les présélections de vérification sont basées sur FOGRA Media Wedge v3. i1 PC est fourni avec une licence FOGRA ; aucune licence supplémentaire n'est donc requise.

Pour vérifier votre sortie, imprimez d'abord FOGRA Media Wedge v3. Sélectionnez **Chartes imprimables préconfigurées** dans le menu **Mesures** pour ouvrir le dossier contenant le fichier TIFF de FOGRA Media Wedge v3. Imprimez-le en prenant soin d'appliquer la gestion des couleurs ICC appropriée dans votre contrôleur d'impression (Fiery, Prism), en fonction de votre objectif de reproduction des couleurs (FOGRA39, FOGRA51).

Sélectionnez la présélection de vérification désirée.

*Remarque : La vérification est disponible avec l'i1Pro/i1Pro 2 et l'i1iO/iO2, mais pas avec les instruments iSis/iSis 2. Par ailleurs, sachez que les vérifications effectuées selon la condition d'impression FOGRA51 nécessitent la sélection du mode de mesure M1, qui n'est pris en charge qu'avec le périphérique i1Pro 2. Si un i1Pro ou iO/iO2 est connecté, les présélections de vérification basées sur FOGRA51 ne sont pas accessibles.*

Mesurez maintenant votre cible imprimée avec votre i1Pro/i1Pro 2 pour obtenir les valeurs de sortie réelles pour votre imprimante. i1 PC génère alors un message de réussite ou d'échec en fonction de vos mesures. Cliquez sur le message ou sur le bouton Suivant pour afficher le rapport en détail.

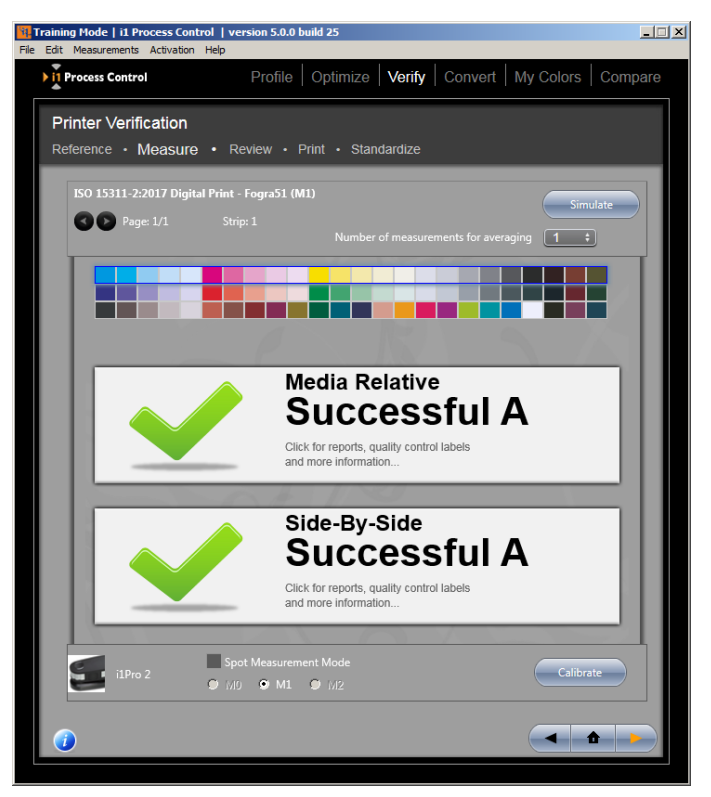

*Conseil* : Vous pouvez enregistrer et recharger vos mesures d'une gamme FOGRA au format CXF3 en utilisant les boutons Enregistrer/Charger appropriés. Par exemple, vous pouvez charger les fichiers CXF3 dans d'autres présélections de vérification pour vérifier une mesure par rapport à une autre norme de qualité d'impression ISO. Vous pouvez également charger les fichiers de mesure dans la procédure Moyenne pour les comparer.

Sous la zone **Examiner**, vous pouvez vérifier vos valeurs Delta E pour vous assurer que votre projet se trouve dans les tolérances définies. La zone supérieure donne des chiffres clés, comme la valeur Delta E maximale et moyenne, ainsi que la différence dans le blanc du papier et les couleurs primaires.

Faites défiler les informations pour examiner chaque patch et évaluer visuellement la différence entre les patchs mesurés et les patchs attendus. Recherchez les problèmes potentiels, comme une mesure incorrecte ou un défaut de sortie sur votre charte test qui pourrait être à l'origine d'un pic dans les valeurs Delta E.

Cliquez sur le bouton **Suivant** pour ouvrir une page **Imprimer** dans laquelle vous pouvez imprimer une étiquette à attacher à votre épreuve ou imprimer un rapport de vérification complet et le conserver avec votre travail. Cliquez sur Exporter au format CSV pour enregistrer votre rapport en tant que fichier .csv (fichier texte séparé

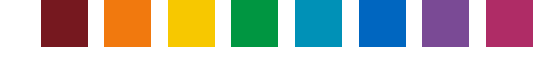

par des virgules) et faciliter l'importation dans des applications comme Excel.

Conseil : Utilisez l'option Enregistrer au format PDF du pilote d'imprimante, ou installez et utilisez une imprimante PDF virtuelle, pour enregistrer votre rapport de vérification au format PDF.

Si vous avez des standards personnalisés que vous souhaitez enregistrer pour des travaux futurs, cliquez sur **Suivant** pour accéder à l'onglet **Normaliser**. Sélectionnez les critères à utiliser et entrez vos tolérances personnalisées. Sélectionnez la méthode de calcul désirée pour Delta E dans le menu déroulant. Veillez à donner à votre charte personnalisée et à vos tolérances personnalisées un nom facile à identifier dans la liste des standards disponibles.

*Conseil : Les présélections de vérification* personnalisées créées avec des versions précédentes d'i1 PC sont rechargées. Elles traitent uniquement les paramètres et méthodes de vérification disponibles dans la version précédente d'i1 PC. Si vous souhaitez inclure les critères de vérification nouvellement pris en charge dans votre présélection de vérification personnalisée, vous devez créer une présélection personnalisée selon l'une des nouvelles présélections par défaut publiées dans i1 PC 5.

*Conseil :* Pour plus d'informations sur les méthodes de calcul de Delta E, consultez lehttp://www.xrite.com/documents/literature/en/L11-029\_color\_guide\_en.pdf

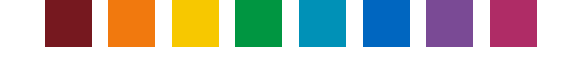

### Conversion des couleurs d'accompagnement

i1 PC comprend des outils puissants de conversion des couleurs d'accompagnement que vous pouvez mettre à profit pour optimiser l'impression de couleurs personnalisées sur votre imagePRESS.

Sous l'onglet Convertir, sélectionnez le guide de référence spécifié pour votre travail. Cliquez sur le bouton **Suivant** pour afficher les conversions de vos couleurs d'accompagnement.

Dans le menu déroulant, sélectionnez le profil personnalisé que vous utiliserez lors de l'impression. Vos couleurs d'accompagnement seront converties en équivalents CMJN pour cette condition d'impression.

Spécifiez votre méthode de conversion Delta E dans le menu déroulant. (Pour en savoir plus sur les différences entre les méthodes de tolérance Delta E, consultez le http://www.xrite.com/documents/literature/en/L10- 001\_Understand\_Color\_en.pdf . Dans le champ de tolérance, entrez la différence Delta E acceptable dans votre flux de travail. Impression sûre de X-Rite pour éliminer toutes les couleurs qui ne peuvent pas être reproduites dans votre tolérance Delta E.

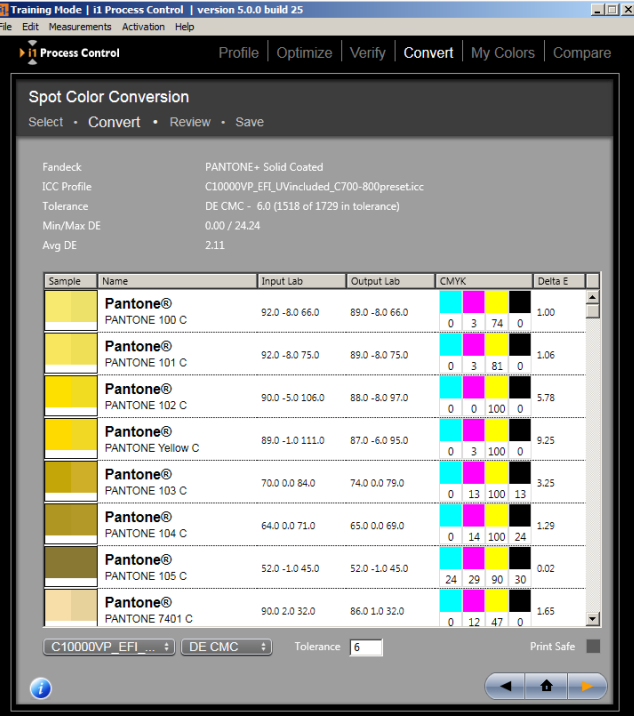

*Conseil :* Assurez-vous d'utiliser la méthode de tolérance Delta E spécifiée pour votre travail, chaque méthode ayant ses propres avantages et inconvénients.

Cliquez sur la flèche à droite pour passer à la zone **Examiner**, dans laquelle vous pouvez générer un profil de couleur nommé avec vos conversions de couleur d'accompagnement. Vous pouvez ensuite utiliser ce profil dans votre flux de travail Canon pour garantir une reproduction précise des couleurs d'accompagnement dans votre sortie imprimée. Vous pouvez également sortir une bibliothèque Adobe Swatch en vue de l'utiliser avec vos applications Adobe.

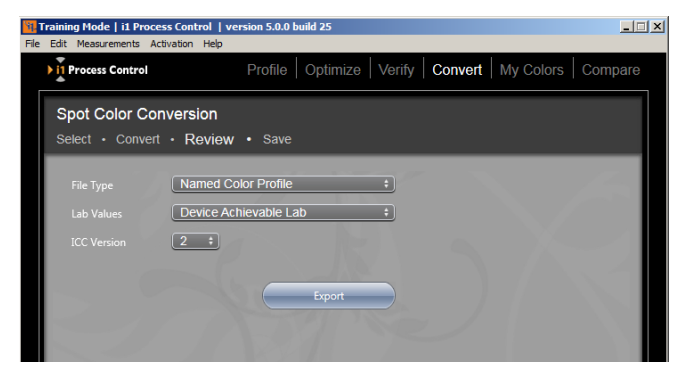

### Mes couleurs

Vous pouvez également ajouter vos propres couleurs d'accompagnement à convertir sur l'imagePRESS. Pour cela, mesurez un échantillon physique de votre couleur avec votre i1Pro ou entrez manuellement les valeurs L\*a\*b\*. Vous pouvez également importer vos propres couleurs à partir d'un fichier ASE. Cliquez sur **Importer** pour convertir les couleurs en profil ICC de couleur nommé.

*Remarque* : si le fichier ASE sélectionné contient des couleurs provenant d'espaces colorimétriques différents, une fenêtre s'ouvre. Sélectionnez les profils à utiliser pour la transformation, puis cliquez sur OK. Les couleurs affichées dans la liste dépendent du type de profil sélectionné. Ainsi, si vous sélectionnez un profil RVB pour la transformation, seules les couleurs RVB apparaissent.

Vous pouvez ensuite **Exporter** ces couleurs afin de les utiliser dans vos applications Adobe, ou référencer ces informations sous la fonction Optimiser afin d'obtenir le rendu le plus proche possible. Cliquez sur **Sélecteur** pour ouvrir la boîte de dialogue Ajouter une couleur. Sélectionnez le profil à modifier dans le menu Profil. Donnez un nom au profil modifié ou utilisez la fonction automatique d'attribution de nom. Ensuite, entrez les valeurs des couleurs. Le type de valeur dépend du profil sélectionné, par exemple CMJN, RVB, L\*a\*b\*, etc.

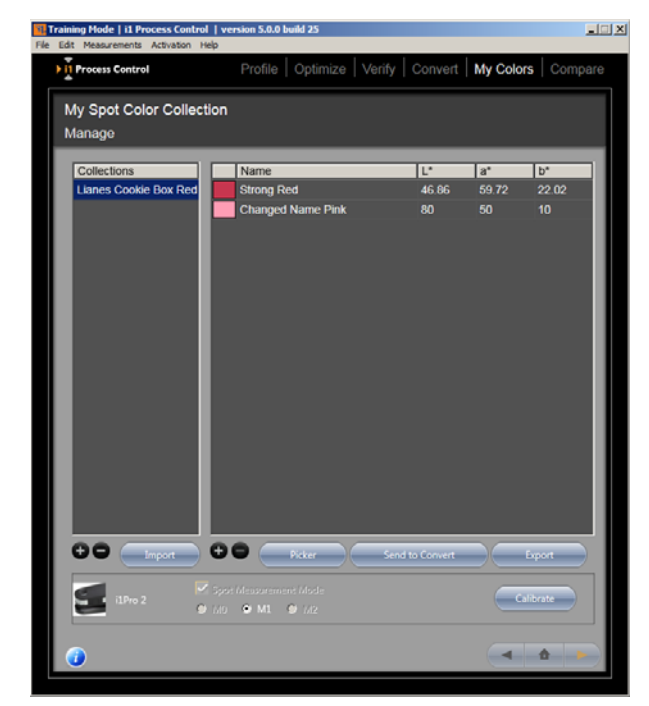

Ce profil permet également de convertir les valeurs de couleur entre valeurs de périphérique et valeurs colorimétriques.

*Conseil :* i1 Process Control utilise par défaut le dernier emplacement ayant été utilisé pour enregistrer un fichier. Pensez à enregistrer vos plages de couleur dans un emplacement auquel vous pourrez facilement accéder par la suite, comme le Bureau par exemple.

*Conseil :* Veillez à donner à votre couleur le même nom que celui utilisé dans le flux de travail de votre application.

### Comparer

La fonction Comparer vous permet de mesurer les couleurs critiques de votre travail pour déterminer si elles sont reproduites de manière uniforme. Sous **Échantillon 1**, mesurez votre échantillon de contrôle ou entrez les valeurs L\*a\*b\* désirées de l'échantillon avec votre i1Pro. Cliquez sur **Échantillon 2** pour mesurer votre couleur de sortie. Les informations de comparaison des valeurs Delta E s'affichent.

Vous pouvez charger et enregistrer des couleurs individuelles à des fins de comparaison. Cliquez sur le bouton gauche sous la colonne de l'échantillon pour charger un fichier de couleurs et sur le bouton droit pour l'enregistrer.

*Remarque* : les fichiers de couleurs sont de type \*.processcontrolcolor.

Sous **Description**, vous trouverez des informations utiles sur les décalages qui ont eu lieu dans votre couleur pour vous aider à effectuer rapidement les réglages nécessaires sur votre imagePRESS.

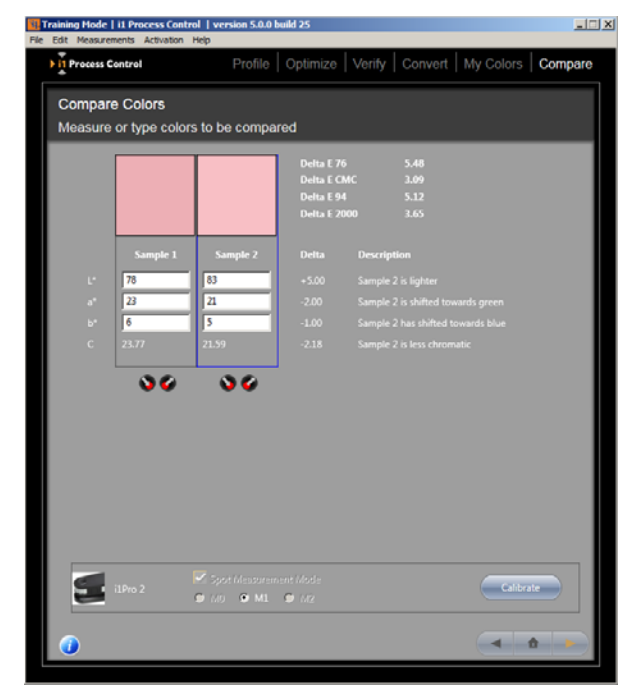

### Dépannage des problèmes courants

#### *J'ai des difficultés à activer mon logiciel.*

Votre ordinateur n'est peut-être pas connecté à Internet ou le pare-feu de votre réseau peut bloquer la récupération automatique de votre clé d'activation. Si vous rencontrez des problèmes liés au pare-feu de votre réseau, sélectionnez Paramètres du proxy dans le menu Activation. Entrez les paramètres appropriés pour votre réseau. Contactez l'administrateur de votre réseau pour plus d'informations au sujet de votre réseau. Si le problème persiste, contactez le service à la clientèle de X-Rite à l'adresse https://my.xrite.com/partners/SupportCase.aspx, puis créez une demande de support en indiquant votre clé de licence et le numéro de série de votre instrument de mesure. Vous recevrez alors une clé d'activation avec une extension .lic. Sous le menu Activation dans i1 PC, sélectionnez Installer un fichier de licence manuellement, puis suivez les instructions à l'écran pour terminer l'activation.

*J'éprouve des difficultés à mesurer ma charte test avec mon i1Pro en mode bande* Tout d'abord, vérifiez votre charte test pour vous assurer qu'elle ne comporte pas de taches ou de traces susceptibles de générer des mesures inexactes. Ensuite, exécutez i1Diagnostics sur votre i1Pro pour vérifier que votre matériel fonctionne correctement.

Si vous avez éliminé tous les autres problèmes, essayez de varier votre vitesse de mesure. Une bonne mesure doit prendre entre 5 et 10 secondes. Attendez bien le signal sonore émis par l'i1Pro avant de le déplacer sur votre charte test. Vérifiez que vous démarrez et que vous vous arrêtez bien dans la zone blanche. Enfin, essayez de faire pivoter votre charte test de 90 degrés et de la mesurer de haut en bas.

#### *Mon i1iO mesure ma charte test en diagonale et échoue.*

Il arrive parfois que la deuxième ou troisième coordonnée sur votre charte test se trouve dans une zone non encrée. Veillez à sélectionner les coordonnées selon les marques présentes sur votre charte test au lieu de sélectionner la zone encrée dans la ligne se trouvant au-dessus.

#### *Mes impressions ne correspondent pas à ce que je vois sur mon écran.*

Assurez-vous d'utiliser le profil personnalisé que vous avez créé dans vos applications d'arts graphiques pour afficher une épreuve à l'écran de vos images. Si le problème persiste, il peut être temps de relinéariser votre imagePRESS afin de ramener l'imprimante à un état reproductible.

#### *Mes couleurs critiques ne sont pas reproduites correctement.*

Tout d'abord, assurez-vous d'avoir optimisé votre profil en fonction de votre palette de couleurs critiques. Ensuite, utilisez la fonction Comparer pour comparer votre sortie couleur à votre échantillon de contrôle et déterminer les réglages à apporter sur votre imagePRESS.

Notez la différence Delta E entre la couleur de votre échantillon et celle de votre sortie. Est-elle dans les limites de tolérance acceptables ? Si vous travaillez avec une couleur qui ne peut pas être reproduite fidèlement sur votre imprimante, songez à sélectionner une autre couleur qui se trouve dans le gamut de votre imprimante. Si vous créez une épreuve pour un travail qui utilisera des couleurs d'accompagnement, veillez à référencer votre nuancier ou plage de couleur Pantone pour garantir un rendu précis de votre couleur d'accompagnement.

## Support technique

Pour obtenir de l'aide supplémentaire sur l'activation du produit et l'utilisation d'i1 Process Control, contactez votre représentant Canon autorisé.

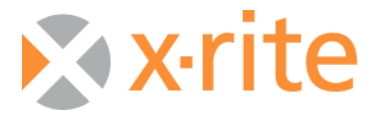

©2017, X-Rite, Incorporated. Tous droits réservés. X-Rite, le logo de X-Rite et ColorChecker sont des marques ou des marques déposées de X-Rite, Incorporated et de ses filiales aux États-Unis et/ou dans d'autres pays. Adobe, Lightroom et Photoshop sont des marques ou des marques déposées d'Adobe Systems Incorporated aux États-Unis et/ou dans d'autres pays. Toutes les autres marques sont la propriété de leurs propriétaires respectifs. (08/17)